# **\* LeaderBank** DIGITAL BANKING USER GUIDE

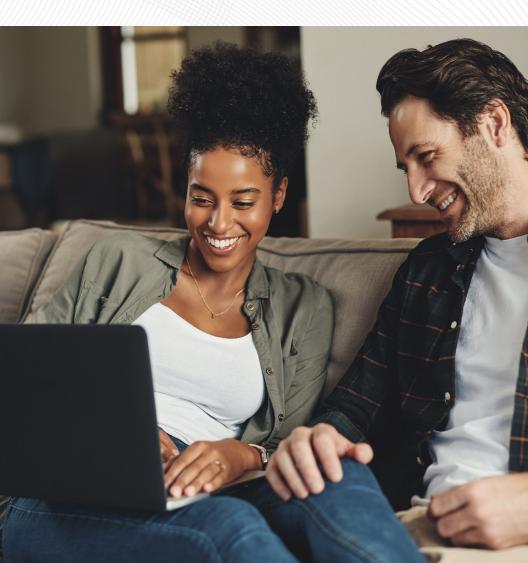

Published by Murphy & Company, Inc. 13610 Barrett Office Drive St. Louis, MO 63021 www.mcompany.com

© 2009-2023 Murphy & Company, Inc. Macintosh is a trademark of Apple Inc., registered in the U.S. and other countries. Android is a trademark of Google LLC. Adobe Reader is a registered trademark of Adobe Systems, Inc. © 2012 Portions of this guide were written by Q2 Software, Inc.

#### Disclaimer

Concepts, strategies and procedures outlined in this guide can and do change and may not be applicable to all readers. The content in this guide is not warranted to offer a particular result or benefit. Neither the author, publisher nor any other party associated with this product shall be liable for any damages arising out of the use of this guide, including but not limited to loss of profit, commercial, special, incidental or other damages. For complete product and service information, please refer to the terms, conditions and disclosures for each product and service.

Welcome to Digital Banking with Leader Bank! Whether you are at home or at the office using a mobile phone, tablet, or laptop, we strive to make your Digital Banking experience easy and convenient.

You can navigate this guide by clicking a topic or feature in the Table of Contents. Each section provides an overview and steps to help you during the Digital Banking process. If you have additional questions, contact us at 781-785-8111.

## **Table of Contents**

### **Getting Started**

| New User Enrollment   | .7 |
|-----------------------|----|
| Logging In            | .9 |
| Logging Off           | 9  |
| Resetting a Password1 |    |

### Home Page

| Home Page Overview       | 12 |
|--------------------------|----|
| Asset Summary Overview   | 14 |
| Account Details Overview | 15 |
| Quick Transfer           | 17 |
| Account Nickname         | 18 |
| Details & Settings       | 19 |
| Account Grouping         | 20 |
| Editing a Group Name     | 21 |
| Deleting a Group         | 21 |

### Security

| Protecting Your Information                                                 | 22 |
|-----------------------------------------------------------------------------|----|
| General Guidelines                                                          | 22 |
| Login ID and Password                                                       | 22 |
| Fraud Prevention                                                            | 22 |
| Security Preferences                                                        | 23 |
| Change Password                                                             | 23 |
| Secure Delivery                                                             | 24 |
| Mobile Security Preferences                                                 | 25 |
| Enabling Touch ID or Fingerprint Login                                      | 25 |
| Enabling Passcode Authentication                                            | 27 |
| Enabling Face ID                                                            | 28 |
| Disabling Passcode Authentication, Touch ID, Fingerprint or Facial ID Login | 29 |
| Alerts Overview                                                             | 30 |
| Account Alerts                                                              | 31 |
| History Alerts                                                              | 32 |
| Online Transaction Alerts                                                   | 33 |
| Reminders                                                                   | 34 |
| Security Alerts Overview                                                    | 35 |
| Editing Delivery Preferences                                                | 35 |
| Enabling and Disabling Push Notifications                                   | 36 |

### **Transaction Types**

| Moving Money Overview |
|-----------------------|
|-----------------------|

### Transactions

| Loan Payments                                           | 39 |
|---------------------------------------------------------|----|
| Transfer Funds                                          | 41 |
| Setup Send Money with Zelle®                            | 43 |
| Initial Setup                                           | 43 |
| Adding a Recipient                                      | 44 |
| Send Money with Zelle®                                  | 45 |
| Request Money with Zelle®                               | 47 |
| Split Payment with Zelle®                               | 48 |
| Zelle® Settings                                         | 49 |
| Manage External Accounts                                | 50 |
| Instant Verification                                    | 50 |
| Trial-Deposits                                          | 51 |
| Verify an External Transfer Account with Micro-Deposits |    |
| Manage External Transfer Accounts                       | 54 |
| Nickname External Transfer Accounts                     | 54 |
| Remove External Transfer Accounts                       | 55 |
| Digital Banking Activity Overview                       | 56 |
| Using Filters                                           |    |
| Creating or Deleting Custom Views Using Favorites       | 58 |
| Editing Transactions                                    |    |
| Canceling Transactions                                  |    |
|                                                         |    |

## Pay with Bill Pay

| Overview                    | 61 |
|-----------------------------|----|
| Creating a Payee            | 62 |
| Known Company               | 62 |
| Unknown Company             | 64 |
| Person                      | 66 |
| Editing a Payee             | 68 |
| Deleting a Payee            | 69 |
| Editing Pending Payments    | 74 |
| Cancel Pending Payments     | 75 |
| Viewing Transaction Details | 76 |
| Single Transaction          | 76 |
| Multiple Transactions       | 77 |
| Creating a Reminder         | 79 |
| Managing Reminders          | 81 |
| Editing Reminders           | 82 |
| Deleting Reminders          | 83 |
| Editing Account Name        | 84 |
| Deleting an Account         | 85 |
|                             |    |

### Services

| Statement Delivery   | 86 |
|----------------------|----|
| Stop Payment Request | 88 |
| Single Check         | 88 |
| Multiple Checks      |    |
| Check Reorder        | 90 |
|                      |    |

### Settings

| Quick Balance           | 91 |
|-------------------------|----|
| To Enable Quick Balance | 91 |
| To Use Quick Balance    |    |
| Manage Accounts         |    |
| Accessibility           | 94 |

### New User Enrollment

If you're new to Digital Banking with Leader Bank, you need to complete the enrollment process the first time you log in. Once you complete these few quick steps, you'll be on your way to banking everywhere you go!

- **1.** Type www.leaderbank.com into your browser, and click the **Log In** button.
- 2. Click the Log In to Your Account button.
- **3.** Click the "Enroll Now" link.
- **4.** Fill out the Digital Banking Enrollment Form with the required information, and click the **Submit Enrollment** button.

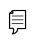

**Note**: The details you provide are verified by comparing them to your contact information in our system. If the information does not match, call us at 781-785-8111 to update your profile.

- **5.** A confirmation message appears. You are given a temporary password to use during your first-time login. Memorize the password, and click the "Click Here" link to be redirected to the Leader Bank Home page.
- 6. Enter your new login ID and click the **Log In** button.
- 7. Choose the contact method that allows Leader Bank to reach you immediately with a Secure Access Code (SAC). This numbered code is only valid for a short time, and you will need to request a new one if it expires. If you close your browser before receiving the SAC, you can log in again and select the I already have a Secure Access Code button.
- 8. Enter the SAC and click the **Submit** button.
- **9.** Choose whether to register your device for future logins. If you click the **Register Device** button, you will never need to request a SAC from that device.

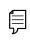

**Note**: For additional security, we strongly suggest you do not register your devices. Not registering requires you to use a SAC each time you log in.

- **10.** Review the Digital Banking Services Agreement on the Disclaimers page, and click the **I Accept** button to agree to the terms and conditions.
- **11.** A view-only profile page appears. Review the information and click the **Submit** button.
- **12.** Change your password by using your old temporary password.
- **13.** Congratulations! You have successfully logged in to Digital Banking! If you have any questions or concerns, call us at 781-785-8111.

### Logging In

After your first-time enrollment, logging in is easy and only requires your login ID and password. If you are using a browser you have not previously registered, you need to request a SAC.

|          | 781-641-868 | 6 LOCATIONS | CONTACT  | Q log      | g in1 |
|----------|-------------|-------------|----------|------------|-------|
| personal | home loans  | insurance   | business | government | about |

Go to www.leaderbank.com.

- 1. Click the Log In button.
- 2. Click the Log In to Your Account button.
- 3. Enter your login ID and password.
- 4. Click the Log In button.

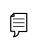

**Note**: If you enter an incorrect password too many times, your account will be temporarily locked. Call us at 781-785-8111 for assistance.

#### **Logging Off**

For your security, you should always log off when you finish your Digital Banking session. We may also log you off due to inactivity.

1. Click the **Log Off** tab in the navigation menu.

Log Off

G

**2.** Close your internet browser.

### **Resetting a Password**

To reset your password, you can easily reestablish a new one from the Leader Bank Home page—no need to call us!

|          | 781-641-8686 LOCATIONS CONTACT Q                     |       |
|----------|------------------------------------------------------|-------|
| personal | home loans insurance business government             | about |
|          | <b>* LeaderBank</b>                                  |       |
|          | Please submit your user name to reset your password. |       |

1. Click the Log In button.

- 2. Click the Log In to Your Account button.
- **3.** Click the "Forgot your password?" link.
- 4. Enter your login ID and click the **Submit** button.

| Note: You may not be able to change your password if your       |
|-----------------------------------------------------------------|
| account is locked or if you are resetting your password from an |
| unregistered browser.                                           |

| Text me: (XXX) XXX-5555                                                                                                    | -6 |
|----------------------------------------------------------------------------------------------------|----|
| Back                                                                                                    |    |
| <b>* LeaderBank</b>                                                                                                    |    |
| Enter your Secure Access Code Secure Access Code Back Submit                                                                                                    |    |
| <b>Hease set your new password:</b>                                                                                                    |    |
| <ul> <li>Password Requirements:</li> <li>Must be between 12 and 40 characters</li> <li>Must contain at least 1 number</li> <li>Password must contain a minimum of 1<br/>lower case characters.</li> <li>Password must contain a minimum of 1<br/>upper case characters.</li> <li>Password must contain a minimum of 1<br/>special characters.</li> <li>Password must contain a minimum of 1<br/>special characters.</li> <li>Password must contain a minimum of 1<br/>opasswords.</li> <li>May not be the same as current password</li> </ul> |    |
| New Password Confirm New Password                                                                                                    |    |
| Back Submit                                                                                                    |    |

- **5.** Choose the contact method that allows Leader Bank to reach you immediately with a six-digit SAC.
- **6.** Enter the SAC and click the **Submit** button.
- **7.** Create a new password based on our password requirements, and click the **Submit** button when you are finished.

### Home Page Overview

After logging in, you are taken directly to the Home page. Here you can view the balances in both your linked and Leader Bank accounts, see your account summaries and more!

|                                                           | Good A                                                                    | Afternoon, Q2 LB Test User Test<br>Last login 2010/2023 at 12:                                                                                                    |
|-----------------------------------------------------------|---------------------------------------------------------------------------|----------------------------------------------------------------------------------------------------|
| issag Log Off                                             | _                                                                         | Ģ                                                                                                    |
| View Activity<br>Quick Transfer<br>Nickname Account       |                                                                           | nsfer Money Now                                                                                                    |
| Move to<br>Account Details                                | 1                                                                         |                                                                                                    |
| (\$29.92)<br>\$29.92 B                                    | -                                                                         | 不                                                                                                    |
| <b>A</b> 1                                                | E-I                                                                       | L.                                                                                                    |
| \$10.15<br>\$10.15                                        |                                                                           |                                                                                                    |
|                                                           |                                                                           |                                                                                                    |
|                                                           | ^                                                                         |                                                                                                    |
| LEADER CHECKING<br>0110                                   | 74.67%                                                                    |                                                                                                    |
| Available Balance<br>Current Balance<br>View Transactions | \$29.92<br>\$29.92                                                        |                                                                                                    |
| < Previous                                                | Next >                                                                    |                                                                                                    |
|                                                           | EEDERCHECKING<br>Tu<br>Tu<br>Tu<br>Tu<br>Tu<br>Tu<br>Tu<br>Tu<br>Tu<br>Tu | State<br>Legon<br>Legon<br>Le |

**Note**: The letters correspond to several available features on the Dashboard.

þ

- **A.** The navigation bar appears in every view. You can navigate to Digital Banking features by selecting the appropriate tab.
- **B.** Your Leader Bank accounts and linked external accounts are displayed in an account card with its balance.
- **C.** If you click an account name, you are taken to the Account Details page. You can also click the **i** icon on the right side of an account card, and select View Activity for more details.
- **D.** The icon allows you to print a summary of current available funds in your accounts.
- **E.** You can expand or collapse account details by clicking the icon.
- **F.** If you click and hold an account card, you can drag and drop it to a new location to change the order your accounts appear.
- **G.** The Quick Actions links in the top right corner let you quickly access different Digital Banking features.

#### **Asset Summary Overview**

If you ever need to quickly assess how much money is in all of your accounts, you can scroll down to Asset Summary on the Home page. This interactive chart represents your total assets, represented by specific colors and percentages.

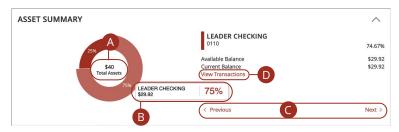

- **A.** The Total Assets widget gives you the total amount of money in your accounts and breaks down those funds into percentages.
- **B.** Each colored piece represents one of your Leader Bank or linked accounts and displays its percentage of total funds and its balance.
- C. Clicking "Next" or "Previous" lets you view different accounts and details.
- **D.** You can click the "View Transactions" link for more information.

### **Account Details Overview**

Selecting a Leader Bank account on the Home page takes you to the Account Details page, where you can view every transaction pertaining to that account. From here, you can view details such as type of transaction, check images and account balances, so you stay organized and on top of your finances.

|                                                                                                    | REGULAR SAVINGS XXXX<br>Current Balance<br>Available Balance      | \$43,270.48<br>\$43,270.48 | SAVINGS XXXX<br>Current Balance<br>Available Balance | <b>\$118,547.75</b><br>\$18,547.75 |
|----------------------------------------------------------------------------------------------------|-------------------------------------------------------------------|----------------------------|------------------------------------------------------|------------------------------------|
| $\leftarrow$ Back                                                                                    |                                                                   |                            |                                                      |                                    |
|                                                                                                    | D DEPOSIT ACCOU<br>ay 25, 2023 4:49 AM                            | NT **2211                  |                                                      | B Current Balance Available Bala   |
| Transaction                                                                                          | s Details & Settings                                              |                            |                                                      |                                    |
|                                                                                                    |                                                                   |                            |                                                      |                                    |
| Date -                                                                                               |                                                                   | Description -              |                                                      | Amount + \$225.00                  |
| MAY 15 (\$2)                                                                                         | Transfer Credit From Deposit A                                    | ccount                     |                                                      |                                    |
| MAY 15<br>2023                                                                                       | Transfer Credit From Deposit A<br>Transfer                        | ccount                     |                                                      | \$0.00                             |
| 2023                                                                                                 |                                                                   |                            |                                                      |                                    |
| 2023 Details<br>Category:<br>Transfer &<br>Online Descr                                              | Transfer                                                          | ccount                     |                                                      |                                    |
| 2023 Category:<br>Transfer &<br>Online Descr<br>Transfer Cree<br>Statement D                         | Transfer<br>Tption:<br>dit From Deposit Account 🖉                 |                            |                                                      |                                    |
| 2023 Category:<br>Transfer &<br>Online Descr<br>Transfer Cree<br>Statement D                         | Transfer<br>'iption:<br>lit From Deposit Account ∥<br>escription: |                            |                                                      |                                    |
| 2023 Category:<br>Transfer &<br>Online Desci<br>Transfer Cree<br>Statement D<br>TRANSFER CT<br>Date: | Transfer<br>'iption:<br>lit From Deposit Account ∥<br>escription: |                            |                                                      |                                    |

- **A.** On the Home page, you can click on an account name to view the Account Details screen.
- **B.** The current and available balances for that account are displayed in the top right corner.
- **C.** The  $\mathcal{P}$  icon opens the search bar to find transactions in that account.
- **D.** Transactions can be sorted by date, time, type, amount or check number. Click the  $\gamma$  icon for more options.
- **E.** Make a quick transfer by clicking the *\$*<sup>2</sup> icon. (See page 17 for additional details.)
- **F.** Export your transactions into a different format by clicking the  $\pm$  icon.
- **G.** The icon lets you print a list of transactions.
- **H.** The  $\checkmark$  icon indicates how the Date, Description and Amount columns are sorted.
- I. You can view more details about a transaction by clicking on it.
- J. The icon lets you print details about the transaction.

### **Quick Transfer**

No need to run to a branch to move money from one account to another. If you're ever in a rush, the Quick Transfer option is a simple and fast way to make transactions.

|                                      |                                   | View Activity    |
|--------------------------------------|-----------------------------------|------------------|
| REGULAR SAVINGS XXXX                 |                                   | Quick Transfer   |
| Current Balance<br>Available Balance | <b>\$43,270.48</b><br>\$43,270.48 | Nickname Account |
| Quick Transfer                       |                                   | Move to          |
| From Account                         |                                   | Account Details  |
| 2 NOW ACCOUNT XXXX6806 \$4,854.67    | $\sim$                            |                  |
| To Account                           |                                   |                  |
| Select an account                    | $\sim$                            |                  |
| Amount                               |                                   |                  |
| 3                                    | 0.00                              |                  |
| Transfer Date                        |                                   |                  |
| 06/29/2022                           | Ē                                 |                  |
| 5 Advanced Options Trans             | fer Funds                         | 6                |

- 1. Click the icon on the right side of an account card and select Quick Transfer.
- **2.** Use the drop-downs to select the "From" and "To" accounts.
- **3.** Enter an amount to transfer.
- **4.** Select a transfer date.
- **5.** (Optional) Click the **Advanced Options** button to be redirected to the Funds Transfer feature.
- 6. Click the **Transfer Funds** button when you are finished.

### Account Nickname

Change an account's nickname directly from the Home page.

|                                                              | View Activity                |
|--------------------------------------------------------------|------------------------------|
|                                                              | Quick Transfer               |
| REGULAR SAVINGS XXXX<br>Current Balance<br>Available Balance | \$43,270.48 Nickname Account |
|                                                              | Move to                      |
|                                                              | Account Details              |
| Accour                                                       | t Nickname                   |
|                                                              | Account Number<br>0110       |
| Available Balance<br>\$29.92                                 | Current Balance<br>\$29.92   |
| Account Nickname                                             | -2                           |
| Cancel                                                       | Save 3                       |

- 1. Click the icon on the right side of an account card and select Nickname Account.
- **2.** Enter a new account nickname.
- **3.** Click the **Save** button when you are finished.

### **Details & Settings**

View additional details about an account and change the account's visibility.

|                                                                                                   |                                                        |                                                    | View Activity                                  |
|---------------------------------------------------------------------------------------------------|--------------------------------------------------------|----------------------------------------------------|------------------------------------------------|
|                                                                                                   | necking                                                | 1-:                                                | Quick Transfer                                 |
| Available Balance<br>Current Balance                                                              | 2                                                      | \$2,536.16<br>\$2,536.16                           | Nickname Account                               |
| •                                                                                                 |                                                        |                                                    | Move to<br>Account Details                     |
| ← Back                                                                                            |                                                        |                                                    |                                                |
| LEADER CHECKING 0110<br>Last Updated: October 30, 2023 4:39 PM<br>Transactions Details & Settings |                                                        |                                                    | \$40.57<br>∳ Current Balance Available Balance |
|                                                                                                   |                                                        |                                                    |                                                |
|                                                                                                   | DETAILS                                                |                                                    |                                                |
|                                                                                                   | Account Number<br>1100200110                           | Routing Number<br>011307129                        |                                                |
|                                                                                                   | Available Balance<br>\$40.57                           | Current Balance<br>\$40.57                         |                                                |
|                                                                                                   | Interest Rate<br>0.0000%                               | Accrued Interest<br>\$0.00                         |                                                |
|                                                                                                   | Year-to-date interest amount<br>\$0.00                 | Previous year-to-date interest<br>amount<br>\$0.00 |                                                |
|                                                                                                   | eStatement<br>Yes                                      |                                                    |                                                |
|                                                                                                   | SETTINGS<br>Online Display Name<br>LEADER CHECKING 2-2 |                                                    |                                                |
|                                                                                                   | Visibility on Home ?                                   |                                                    | 0-3                                            |

- 1. Click the icon right side of an account card and select "Account Details."
- **2.** Click the *icon* to edit the display name.
- **3.** Use the toggle to decide whether or not your account is visible on the Home page.

٦

Г

### Account Grouping

You can organize your internal and linked accounts into groups, so the Home page appears in a way that makes sense to you. These groups can always be changed or deleted to meet your needs.

| ACCOUNTS                                              |                                                             |   |
|-------------------------------------------------------|-------------------------------------------------------------|---|
| Checking 9194<br>Available Balance<br>Current Balance | \$ <b>21.86</b><br>\$21.86                                  |   |
|                                                       | Create new group<br>Select an account to add to this group. | × |
| 2<br>3                                                | ,                                                           |   |
|                                                       | Cancel Save                                                 | 4 |

- 1. Create a new group by clicking the icon and selecting "Create new group."
- 2. Use the drop-down to select an account.
- **3.** Enter the group name.
- **4.** Click the Save button.

#### **Editing a Group Name**

The names of existing groups can be edited in just two easy steps.

| Checking **3123                                  | •       |     |
|--------------------------------------------------|---------|-----|
| Available Balance                                | \$43.97 |     |
| Current Balance                                  | \$43.98 |     |
| Accounts                                         |         | X V |
| Accounts                                         |         | ×   |
|                                                  |         | × √ |
| Accounts<br>Checking **3123<br>Available Balance | \$43.97 | × √ |

- 1. Click icon and select "Edit group name."
- **2.** Enter a new name and click the check mark when you are finished.

#### **Deleting a Group**

After a group is made, you can reorganize the Home page by deleting a group without removing those accounts from the Home page.

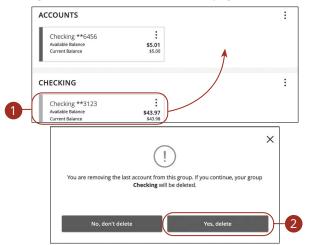

- 1. Remove an account from a group by clicking and holding an account tile and dragging it to another group and dropping it.
- 2. Click the **Yes**, **delete** button to delete the group after removing the last account in the group..

## Security

### **Protecting Your Information**

Here at Leader Bank, we do everything we can to protect your personal information and provide you with a dependable digital experience. However, we rely on you to take further precautions to assure the safety of your accounts.

#### **General Guidelines**

- Make sure your operating system and antivirus software are up to date.
- Always use secure wireless (WiFi) networks that require a login ID and password.
- Never leave your computer unattended while using Digital Banking.
- Monitor your recent account history for unauthorized transactions.
- Always log off Digital Banking when you've finished and close the browser.

#### Login ID and Password

- Create strong passwords by using a mixture of uppercase and lowercase letters, numbers and special characters.
- Do not create passwords containing your initials or birthday.
- Change your passwords periodically.
- Memorize your passwords instead of writing them down.
- Only register personal devices, and avoid using features that save your login IDs and passwords.

#### **Fraud Prevention**

- Do not open email attachments or click on links from unsolicited sources.
- Avoid giving out personal information on the phone, by text or through email.
- Shred unwanted sensitive documents, including receipts, checks, deposit slips, pre-approved credit card offers and expired cards.
- Act quickly. If you suspect your financial information is compromised, call us immediately at 781-785-8111.

## Security

### **Security Preferences**

We take security very seriously at Leader Bank. So we have added various tools to help you better protect your account information. You can add and manage security features in Security Preferences to strengthen your Digital Banking experience.

#### **Change Password**

You can change your Digital Banking password at anytime. We recommend changing your password regularly and following our guidelines to create a strong password.

| ← Back to Settings<br>Update Password |                                                                                                    |
|---------------------------------------|----------------------------------------------------------------------------------------------------|
|                                       | All fields below are required                                                                                                    |
|                                       | <ul> <li>Password Requirements:</li> <li>Must be between 12 and 40 characters</li> <li>Must contain at least 1 number</li> <li>Password must contain a minimum of 1 lower case characters.</li> <li>Password must contain a minimum of 1 special characters.</li> <li>Password must contain a minimum of 1 special characters.</li> <li>Password must contain a minimum of 1 special characters.</li> <li>Password must contain a minimum of 1 special characters.</li> <li>Password must not be the same as last 10 passwords.</li> <li>May not be the same as current password</li> </ul> |
| 1-                                    | Current Password                                                                                                    |
| 2-                                    | New Password                                                                                                    |
| 3-                                    | Confirm New Password                                                                                                    |
| 4-                                    | Update Password                                                                                                    |

In the Settings tab under Security, click Update Password.

- **1.** Enter your current password.
- **2.** Create a new password.
- **3.** Reenter your new password.
- 4. Click the Change Password button when you are finished making changes.

#### **Secure Delivery**

We can verify your identity by sending an SAC to you by text message or voice call. Within Security Preferences, you can make changes to your delivery preferences or add new ways we can contact you.

| Factor Authentication                                            | + Add Contact |
|------------------------------------------------------------------|---------------|
| SMS Text Number                                                  |               |
| 555)555-5555                                                     | Ø m           |
| Add SMS/Text                                                     |               |
|                                                                  |               |
| You're adding a number to receive a secure access code via text. |               |
| You're adding a number to receive a secure access code via text. |               |
| -                                                                | $\sim$        |
| Country                                                          | ~             |
| Country United States                                            | ~             |
| Country United States SMS Text Number                            |               |
| Country United States                                            |               |
| Country United States SMS Text Number                            |               |

In the **Settings** tab under **Security**, click **2-Factor Authentication**.

- 1. Make changes to a secure delivery method by clicking the  $\swarrow$  icon to make changes, or the  $\hat{m}$  icon to delete a secure delivery method.
- 2. Add a new delivery contact by clicking either the + Add Contact button.
- **3.** Enter your new contact information and click the **Save** button when you are finished to save your changes.

## Security

### **Mobile Security Preferences**

Within Leader Bank's app, you have the ability to set up security preferences that are not available on a desktop computer. These additional preferences make signing into your Digital Banking quick and easy, and also add an extra layer of security to your private information while you are on the go!

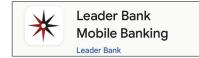

#### **Enabling Touch ID or Fingerprint Login**

Touch ID and Fingerprint Login use fingerprint recognition technology, allowing you to perform tasks on your Apple® or AndroidTM device with just your fingerprint. With this feature enabled, you can quickly and securely access your accounts using our app!

#### **Apple**<sup>®</sup>

| Passcode                                  | off What Is This Feature?                                                                                                    | Login ID  |
|-------------------------------------------|----------------------------------------------------------------------------------------------------|-----------|
| Touch ID                                  | This feature lets you validate your Mobile Banking<br>session using your fingerprint instead of a login ID<br>and password.                          | Password  |
| Android <sup>™</sup><br>Fingerprint Login | With this feature enabled, you will be prompted to place your registered fingerprint on the fingerprint scanner to login.                            | Authorize |
|                                           | Feature Enablement                                                                                                    |           |
|                                           | Fingerprint authentication is only available for users<br>with a fingerprint scanner enabled device.                                                 | 3         |
|                                           | In the event that you choose to disable the feature<br>on your mobile device, your account will revert back<br>to requiring a login ID and password. |           |
|                                           | Continue                                                                                                    | 2         |

Sign in to Leader Bank's app and tap the **Menu** button. In the **Settings** tab, tap **Touch/Face ID.** 

- 1. Toggle the Touch ID or Fingerprint Login switch from "Off" to "On."
- **2.** Review the information about using fingerprint authentication and tap the **Continue** button.
- 3. Enter your login ID and password, and tap the Authorize button.

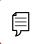

**Note**: You must have Touch ID or Fingerprint Login enabled on your mobile device before enabling it through our app.

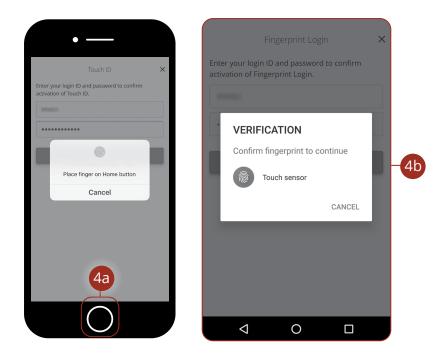

- 4. Scan your fingerprint.
  - a. Apple<sup>®</sup> Device: Place your finger on the Home button to enable Touch ID.
  - **b.** Android<sup>™</sup> Device: Place your finger on the fingerprint scanner to enable Fingerprint Login. Location of scanner varies from device to device.

#### **Enabling Passcode Authentication**

Create a passcode within our app to quickly and easily sign in and access your funds while on the go!

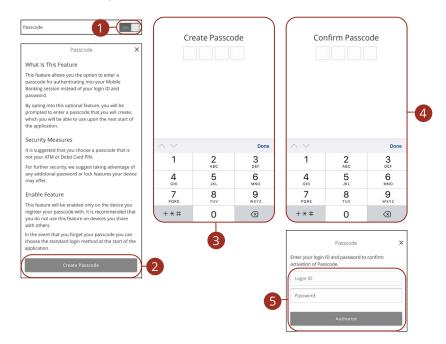

Sign in to Leader Bank's app and tap the **Menu** button. In the **Settings** tab, tap **Touch/Face ID**.

- 1. Toggle the **Passcode** switch from "Off" to "On."
- Review the information about using a passcode and tap the Create Passcode button.
- **3.** Create your strong passcode using the keypad.
- **4.** Confirm your passcode using the keypad.
- 5. Enter your login ID and password, and tap the **Authorize** button.

#### **Enabling Face ID**

Face ID is a feature which utilizing facial recognition technology, allowing you to unlock your Apple® device with your face instead of a login ID and password.

| Face ID X                                                                                                    | Face ID $	imes$                                    |
|----------------------------------------------------------------------------------------------------|----------------------------------------------------|
| What is this feature?                                                                                                    | Enter your login ID and password to confirm activa |
| This feature lets you validate your Mobile Banking<br>session using your face instead of a login ID and<br>password. With this feature enabled, you will be<br>prompted to scan your face with the camera to login.                       | Login ID<br>Password -2                            |
| Feature Enablement                                                                                                    |                                                    |
| Face authentication is only available for users with a<br>Face ID enabled device. In the event that you choose<br>to disable the feature on your mobile device, your<br>account will revert back to requiring a login ID and<br>password. | Cancel Authorize                                   |
| Cancel Enroll Now                                                                                                    | I<br>Password<br>Remember me                       |
|                                                                                                    | Forgot your password?                              |
|                                                                                                    | 3 Face ID Passcode                                 |

Open Leader Bank's app and tap the **Face ID** button.

- 1. Review the information about using Face ID and tap the **Enroll Now** button.
- 2. Enter your login ID and password, and tap the **Authorize** button.
- 3. Face ID is now set up. You can now tap the Face ID button to log in.

| f   |                   |
|-----|-------------------|
| E   | _                 |
| - 7 | $\mathcal{V}^{-}$ |
|     |                   |

**Note**: You must have Face ID enabled on your mobile device before enabling it through our app.

## Disabling Passcode Authentication, Touch ID, Fingerprint or Facial ID Login

You can disable Passcode Authentication, Fingerprint or Facial Recognition Login if you no longer prefer to utilize them. When all features are disabled, you can sign in to your Digital Banking using your user ID and password.

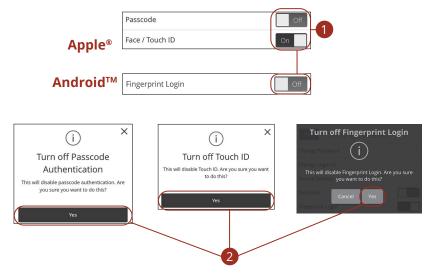

Sign in to Leader Bank's app and tap the **Menu** button. In the **Settings** tab, tap **Touch/Face ID**.

- Toggle the Passcode, Face/Touch ID or Fingerprint Login switch from "On" to "Off."
- 2. Tap the **Yes** button to disable the feature.

## Security

### **Alerts Overview**

Having peace of mind is critical when it comes to your Digital Banking experience. When you create an alert through Digital Banking, you specify the conditions that trigger that alert, so you stay on top of what's important to you.

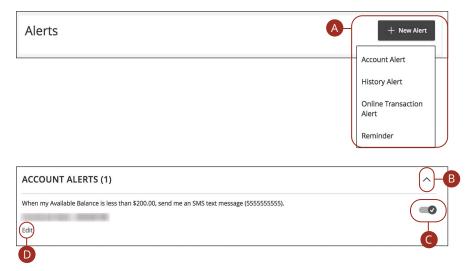

#### In the Settings tab under Messages & Alerts, click Alert Settings.

- **A.** The "New Alert" drop-down lets you create an account, history, online transaction or reminder alert.
- **B.** The  $\land$  icon allows you to collapse or expand alert details for each category.
- **C.** Toggling the switch turns an alert on or off without deleting it.
- **D.** The "Edit" link lets you make changes to existing alerts.

**Note**: All alerts are automatically sent through secure messages but you can also choose to receive them by text message, voice call, or email.

ļ

#### **Account Alerts**

There should be no surprises when it comes to your finances. Account Alerts can notify you when the balances in your accounts go below or above a set amount.

| Account Alert               | New Account Alert                                |
|-----------------------------|--------------------------------------------------|
| History Alert               | Account2                                         |
| Online Transaction<br>Alert | DEMAND DEPOSIT ACCOUNT xxxx1111 \$19.10          |
| Reminder                    | Account balance type                             |
| 1                           | Frequency                                        |
|                             | Amount                                           |
|                             | More than Less than Exactly 5                    |
|                             | s 0.00 - 6                                       |
|                             | Alert Delivery Method                            |
|                             | Email Voice SMS Text Message Secure Message Only |
|                             | Email Address                                    |
|                             |                                                  |
|                             | Go back Create Alert 8                           |

- 1. Use the "New Alert" drop-down and select "Account Alert."
- **2.** Use the drop-down to select an account.
- **3.** Use the drop-down to select an account balance type.
- **4.** Use the drop-down to select a frequency.
- **5.** Select a comparison.
- 6. Enter an amount.
- **7.** Select a delivery method and enter the corresponding information.
- 8. Click the **Create Alert** button when you are finished.

#### **History Alerts**

If you're ever concerned about amount limits or pending checks, you can create History Alerts to contact you when a check number posts or transactions meet a chosen amount.

| Account Alert               | New History Alert                                             |
|-----------------------------|---------------------------------------------------------------|
| History Alert               | Transaction Type                                              |
| Online Transaction<br>Alert | Debit Transaction Credit Transaction Check Number Description |
| Reminder                    | Amount<br>More Than Less Than Exactly                         |
| 1                           | \$0.00 4                                                      |
|                             | Account                                                       |
|                             | ∫ (5                                                          |
|                             | Alert Delivery Method                                         |
|                             | Email Voice SMS Text Message Secure Message Only              |
|                             | Email Address                                                 |
|                             |                                                               |
|                             | Go back Create Alert                                          |

- 1. Click the "New Alert" drop-down and select "History Alert."
- **2.** Select a transaction type.
- **3.** Select a comparison. These options vary depending on the chosen transaction type.
- 4. Enter an amount.
- **5.** Use the drop-down to select an account.
- **6.** Select a delivery method and enter the corresponding information.
- 7. Click the **Create Alert** button when you are finished.

#### **Online Transaction Alerts**

Different types of transactions can occur in your accounts. By creating Online Transaction Alerts, you can be notified when various transfers, payments or debits post to your account.

| Account Alert               | New Online Transaction Alert                     |
|-----------------------------|--------------------------------------------------|
| History Alert               | Transaction                                      |
| Online Transaction<br>Alert | Funds Transfer                                   |
| Reminder                    | Account                                          |
| 1                           | Status4                                          |
|                             | Alert Delivery Method                            |
|                             | Email Voice SMS Text Message Secure Message Only |
|                             | Email Address                                    |
|                             |                                                  |
|                             | Go back Create Alert 6                           |

- 1. Click the "New Alert" drop-down and select "Online Transaction Alert."
- **2.** Use the drop-down to select a transaction type.
- **3.** Use the drop-down to select an account.
- **4.** Use the drop-down to select a status.
- **5.** Select a delivery method and enter the corresponding information.
- 6. Click the **Create Alert** button when you are finished.

#### Reminders

Just like marking a calendar, you can set up alerts to remind you of specific dates or events. Keep track of important dates, so you will never forget a birthday or anniversary again!

| Account Alert               | New Reminder                                     |
|-----------------------------|--------------------------------------------------|
| History Alert               | ,Event                                           |
| Online Transaction<br>Alert | ~) 2                                             |
| Reminder                    | Select a date                                    |
| 1                           | Recurs Every Year                                |
|                             | Message 5                                        |
|                             | Alert Delivery Method                            |
|                             | Email Voice SMS Text Message Secure Message Only |
|                             | Email Address                                    |
|                             |                                                  |
|                             | Go back Create Alert                             |

- 1. Use the "New Alert" drop-down and select "Reminder."
- **2.** Use the drop-down to select an event.
- **3.** Enter the date for the alert to occur.
- **4.** Check the box next to "Recurs Every Year" to have your alert repeat annually.
- 5. Enter a message.
- **6.** Select a delivery method and enter the corresponding information.
- 7. Click the **Create Alert** button when you are finished.

## Security

### **Security Alerts Overview**

We want you to feel confident while using Digital Banking. To help you feel safe and in control, Security Alerts are implemented in your accounts to notify you immediately when security scenarios occur.

| Alert me when an external transfer is auth                   | rized. |     |
|--------------------------------------------------------------|--------|-----|
| Alert me when a computer/browser is successfully registered. |        | 0   |
| Delivery Preferences                                         |        |     |
| EMAIL ADDRESS                                                |        | -0  |
| Email Address                                                |        | -0  |
| PHONE NUMBER                                                 |        | -0  |
| Country<br>United States                                     | ~      | ••• |
|                                                              |        |     |
| Area Code Phone Number                                       |        |     |
| SMS TEXT NUMBER                                              |        |     |
| Country<br>United States                                     | ~      |     |
| Area Code Phone Number                                       |        |     |
|                                                              |        |     |

#### In the Settings tab under Messages & Alerts, click Alert Settings.

A. Toggling the switch turns an alert on or off without deleting it.

#### **Editing Delivery Preferences**

When a trigger occurs, Security Alerts are always sent to you through secure messages. You can add additional delivery methods to notify you about your accounts wherever you are.

- 1. Click the "Edit Delivery Preferences" link at the top. These changes will apply to all Security Alerts.
- **2.** Enter the information for your preferred delivery method.
- 3. Click the **Save** button when you are finished making changes.

## Security

### **Enabling and Disabling Push Notifications**

Have alerts sent directly to your mobile device as push notifications. Push notifications are completely free to receive and will show up as a banner at the top of your lock screen or in your "notification tray."

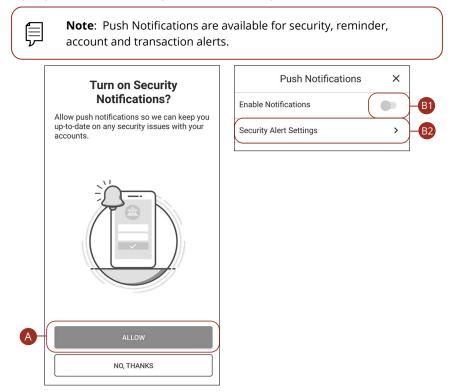

- **A.** When you first sign into Leader Bank's digital banking app, you have the option to enable push notifications for alerts by tapping the **Allow** button.
- Β. To enable or disable push notifications at a later time, in the **Settings** tab, tap Enrollment.
  - 1. Use the **Enable Notifications** switch to enable or disable push notifications.
  - 2. Tap the respective Security Alert Settings tab to edit alerts and their delivery preferences. (See Alerts Overview section starting on page 30 for more information.)

## **Transaction Types**

### **Moving Money Overview**

Digital Banking gives you the ability to transfer funds on the go. Whether you are transferring money between your accounts or sending money to someone outside of Leader Bank, there are various features that help you transfer funds in different ways.

#### Loan Payments:

Move money to a loan at Leader Bank.

| $\sim$ |
|--------|
|        |
| $\sim$ |
|        |

#### • Transfer Money:

Move money between your personal Leader Bank accounts or your accounts at another financial institution.

| Funds Transfer |   |
|----------------|---|
| From Account   | ~ |

#### Zelle:

Electronically move money to a Leader Bank client or non-client.

| Send Request Split Activity (1) Settings |                     |              |            |           |  |  |  |  |  |
|------------------------------------------|---------------------|--------------|------------|-----------|--|--|--|--|--|
| Select Recipient                         |                     |              |            |           |  |  |  |  |  |
| Q Nam                                    | ne, email, mobile # | #, account # | +) Add New | v Contact |  |  |  |  |  |

#### • Manage External Accounts:

Move money after linking your external accounts.

| Manage Extern | al Accounts                                                                                                    |
|---------------|----------------------------------------------------------------------------------------------------|
|               | This form will enable you to request that an external account (an account you have at another financial institution) be linked<br>for electronic transfers. Please note only domestic (U.S.) banks are allowed. You can also manage your external accounts |
|               | Add External account(s)                                                                                                    |

#### • Bill Pay:

Move money to someone's external account or a company's account.

|                                                                     | Payment Center A           | ctivity Popmoney Transfer Money Help Center        |
|---------------------------------------------------------------------|----------------------------|----------------------------------------------------|
|                                                                     |                            | Murphy Company<br>Tuesday, August 31, 2021         |
| Payment Center                                                      |                            |                                                    |
|                                                                     | P How To? Settings         | ➡ Bills Due                                        |
| Send Money                                                          |                            |                                                    |
| Pay From Americas Best Checking *2312<br>Available Balance: \$98.70 | Add a Company or Person    | Reminders help you track when a payment is<br>due. |
| John Dos<br>*6789                                                   | \$ Rush Delivery           | → Pending Payments                                 |
|                                                                     | Activity Reminders AutoPay | Scheduled payments are listed here.                |
|                                                                     | Send Money                 | ✓ Recent Payments                                  |
|                                                                     |                            | Completed payments are listed here for 45 days.    |

### Loan Payments

If you need to make a one-time or recurring loan payment with Leader Bank, you can use the Loan Payment feature.

| From Account *       |                                          |    |
|----------------------|------------------------------------------|----|
| Select From Account: |                                          | ¢  |
| To Loan Account *    |                                          |    |
| Select To Account:   |                                          | \$ |
|                      |                                          |    |
| Payment Type *       |                                          |    |
|                      |                                          | \$ |
| Amount *             |                                          |    |
|                      | \$0.00 Make this a recurring transaction |    |
|                      |                                          |    |
| Date *               |                                          |    |

In the **Transfers & Payments** tab, select your choice of payment, **Pay a Loan** (Internal Account), **Pay a Loan (External Account)**, or **Loan Auto Pay** Enrollment.

- **1.** Using the "From" and "To" drop-downs, select the account the funds will be taken from and the account you wish to post the payment.
- **2.** Select your payment type using the "Payment Type" drop-down.

|   |                                             | \$0.00 | Make this a recurring transaction | <b>-5</b> a |
|---|---------------------------------------------|--------|-----------------------------------|-------------|
| 1 | How often should this transaction repeat? * |        |                                   |             |
|   | Select Transaction Frequency                |        |                                   |             |
|   | Start Date *                                |        | End Date *                        |             |
|   | 06/02/2017                                  | 31     | Select Date                       | 5           |
| - | Repeat Forever                              |        |                                   |             |
|   | Enter letters and numbers only              |        |                                   |             |

- **3.** Enter the amount of the payment.
- 4. (One-Time Payment Only) Enter the date to process the transaction.
- **5.** If you would like to set up a recurring payment, follow the steps below.
  - **a.** Check the box next to "Make this a recurring transaction" to repeat the transfer.
  - **b.** Use the "How often should this transaction repeat?" drop-down to specify how often the transfer should occur.
  - **c.** Enter a start and end date for this transaction using the calendar features.
  - **d.** If your transaction doesn't have an end date, check the box next to "Repeat Forever."
- **6.** (Optional) Enter a memo.
- 7. Click the **Submit** button when you are finished.

### **Transfer Funds**

Use the Funds Transfer feature when you need to make a one-time or recurring transfer between your personal Leader Bank accounts and accounts that you link from other financial institutions. These transactions are processed typically by the next business day, so your money is always where you need it to be.

| From Account                   |    |
|--------------------------------|----|
|                                |    |
| To Account                     |    |
|                                |    |
| Amount                         |    |
| \$                             | 0. |
| Frequency                      |    |
| One time transfer              |    |
| Transfer Date                  |    |
| 04/28/2020                     | E  |
| Memo (optional)                |    |
| Enter letters and numbers only |    |

In the Transfers & Payments tab, click Transfer Money.

- **1.** Select the accounts to transfer funds between using the "From" and "To" drop-downs.
- 2. Enter the amount to transfer.
- **3.** (One-Time Transfer Only) Enter the date to process the transaction.

| Start Date<br>04/28/2020                                                                                                    | le le le le le le le le le le le le le l |
|----------------------------------------------------------------------------------------------------|------------------------------------------|
|                                                                                                    |                                          |
| <ul> <li>Transfers falling on a Sunday or banking holiday will be processed the folloday.</li> <li>Repeat Duration         <ul> <li>Forever (Until I Cancel)</li> <li>Until Date (Set An End Date)</li> </ul> </li> </ul> | wing business                            |
| Memo (optional)                                                                                                    |                                          |
| Enter letters and numbers only                                                                                                    |                                          |
|                                                                                                    |                                          |

- **4.** If you would like to set up a recurring transfer, follow the steps below.
  - **a.** Use the drop-down to select a frequency.
  - **b.** Enter a start date for this transaction using the calendar features.
  - **c.** Decide if the transfer will repeat forever or have an end date.
- **5.** (Optional) Enter a memo.
- 6. Click the **Transfer Funds** button when you are finished.

Ę

**Note**: You can view or cancel unprocessed transactions by accessing the **Recurring Transactions** tab within Digital Banking Activity.

### Setup Send Money with Zelle®

Zelle<sup>®</sup> is a fast, safe and easy way to send money directly between almost any bank accounts in the U.S., typically within minutes.\* With just an email address or U.S. mobile phone number, you can send money to people you trust, regardless of where they bank.\*

#### **Initial Setup**

|   | Send Money with Zelle®                                                               | 1                                                                                                    |   |
|---|--------------------------------------------------------------------------------------|----------------------------------------------------------------------------------------------------|---|
|   | You need an email or mobile number to securely send and receive money.               |                                                                                                    |   |
|   | Choose one from your profile or add a new one.                                       |                                                                                                    |   |
|   | 0                                                                                    |                                                                                                    |   |
|   | (····) ···-2300                                                                      |                                                                                                    |   |
| 1 | (***) ***-2265                                                                       |                                                                                                    |   |
|   | Email not verified. Call (800) 877-8021.                                             | Enter new email to securely send and receive money. You've already reached the limit for adding mobile numbers. |   |
|   | ± Add new email or mobile number                                                     | Email                                                                                                    |   |
|   | CONTINUE                                                                             | BACK ADD                                                                                                    |   |
| ٢ | Send Money with Zelle®                                                               | Send Money with Zelle®                                                                                          |   |
|   | To receive payments sent to e***a@mcompany.com, enter the 6-digit verification code. | You need an account to send and receive money with.                                                             |   |
|   | ~~~~~                                                                                | Choose a primary account. ⑦                                                                                     |   |
| 2 | 000000                                                                               | Checking, ###1441                                                                                               |   |
|   |                                                                                      | Savings, #####9864                                                                                              | 3 |
|   | Resend Code                                                                          |                                                                                                    |   |
|   | BACK                                                                                 | CONTINUE                                                                                                    |   |

#### In the Transfers & Payments tab, click Zelle.

- 1. Choose or add a new email address or mobile number to have a 6-digit verification code sent to.
- 2. Enter the 6-digit verification code.
- **3.** Choose your primary account.

\* U.S. checking or savings account required to use Zelle®. Transactions between enrolled consumers typically occur in minutes and generally do not incur transaction fees. In order to be eligible to use Zelle® at Leader Bank, you must be at least 18 years of age and have an address in the United States. Your account must be in good standing with no delinquencies. We do not make Zelle® available for use with Share Builder, Business or H.S.A. accounts.

Zelle and the Zelle related marks are wholly owned by Early Warning Services, LLC and are used herein under license.

#### **Adding a Recipient**

| Send       | Request                                              | Split            | Activity 1 | Settings  |
|------------|------------------------------------------------------|------------------|------------|-----------|
| Select Rec | ipient                                               |                  |            |           |
| Q Nam      | ne, email, mobile #                                  | #, account #     | + Add Nev  | v Contact |
|            | Add New Contact                                      |                  |            |           |
| 2-         | First Name                                           |                  |            |           |
|            | Last Name                                            |                  |            |           |
| 3-         | Nickname (Optional)                                  |                  | )          |           |
|            | Tell us where to send th<br>Provide only one of thes | e money.<br>se.  |            |           |
| 4-         | Email                                                | Mobile Account # |            |           |
| 6          | Email                                                |                  |            |           |
|            | BACK                                                 | save 6           |            |           |

In the Transfers & Payments tab, click Zelle.

- 1. Click the Add New Contact button.
- **2.** Enter the recipient's first name and last name.
- **3.** (Optional) Enter the recipient's nickname.
- 4. Choose where to send the money to.
- **5.** Depending on your selection enter the recipient's email address, phone number or account number.
- 6. Click the Save button.

### Send Money with Zelle®

Send money to any Leader Bank client or non-client using only their name and contact information.

|   |                        | Send            | Request                     | Split        |                 | Activity     | 1      | Setti                 | ngs      |            |
|---|------------------------|-----------------|-----------------------------|--------------|-----------------|--------------|--------|-----------------------|----------|------------|
|   |                        | Select Rec      | pient                       |              |                 |              |        |                       |          |            |
|   | 1                      |                 | ne, email, mobile<br>hn Doe | #, account # |                 | )<br>)       | Add Ne | w Contact             |          |            |
| [ | Send Reque:            | st Split        | Activity ① Set              | ings Se      | nd              | Reque        | st     | Split                 | Activity | ① Settings |
|   | Enter Amount           |                 |                             | Sel          | ect Dat         | te & Frequ   | ency   |                       |          |            |
|   | Send                   |                 | Limits 🕐                    | Frequ        | ency<br>time pa | ayment       |        |                       | ~        |            |
|   | John Doe               |                 |                             | Sen          | d Today         |              |        |                       |          |            |
| 2 | Amount                 |                 |                             | <            |                 | October 20   | 120    | >                     |          |            |
| 9 | \$0                    |                 |                             | Su           | Mon             | Tue Wed      | Thu    | <u>Fri</u> <u>Sat</u> |          |            |
| 3 | Send Today (one time)  | CI              | hange (1)                   |              |                 |              | 1      | 2 3                   |          |            |
|   | From My                |                 | $\prec$                     | 4            | 5               | 6 7<br>13 14 | 8      | 9 10<br>16 17         |          |            |
| 4 | Checking, ###1441, Ava | ail Bal: \$5.19 | ~)                          | 18           |                 | 20 21        | 22     | 23 24                 |          |            |
|   |                        |                 |                             | 25           | 26              | 27 28        | 29     | 30 31                 |          |            |
|   | васк                   | REVIEW          | •                           |              | DONE            | :            |        |                       |          |            |

In the Transfers & Payments tab, click Zelle.

- **1.** Select a recipient and choose a send method.
- **2.** Enter an amount to send.
- **3.** (Optional) Select a date, frequency and click the **Done** button.
- 4. Use the drop-down to select an account to send funds from.
- 5. Click the **Review** button.

|   | Send          | Request                          | Split | Activity 1 | Settings |
|---|---------------|----------------------------------|-------|------------|----------|
|   | Review and    | d Send                           |       |            |          |
|   | Send \$5.00   |                                  |       |            |          |
|   | JD to         | o John Doe<br>t                  |       |            |          |
|   |               |                                  |       |            |          |
| 6 | Reason (Opt   | iional)                          |       | )          |          |
|   |               |                                  |       | 0 /200     |          |
|   | John needs to | enroll with Zelle <sup>®</sup> u | sing  | to get the | money.   |
|   | _             |                                  |       |            |          |
|   | BACK          | SEI                              |       |            |          |

- **6.** (Optional) Enter a reason for the payment.
- 7. Click the Send button.

ļ

**Note**: If your contact isn't registered with Zelle<sup>®</sup>, we'll send them a notice about your payment and ask them to take a moment to register. Your contact will receive your money within three business days after registering with Zelle<sup>®</sup> (or on the delivery date, whichever is later).

### **Request Money with Zelle®**

Request money from any Leader Bank client or non-client using only their name and contact information.

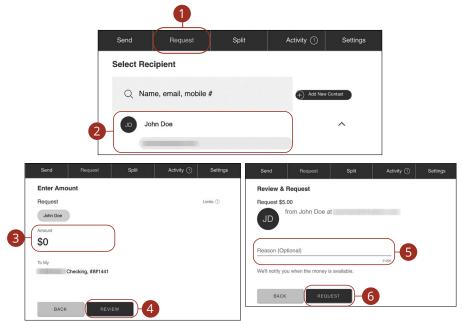

In the Transfers & Payments tab, click Zelle.

- 1. Click the **Request** tab.
- 2. Select a recipient and choose a request method.
- 3. Enter an amount to request.
- 4. Click the **Review** button.
- 5. (Optional) Enter a reason for the request.
- 6. Click the **Request** button.

### Split Payment with Zelle®

Split a payment between multiple people.

| Send Request Split Activi            | ity 1 Settings    | Send           | Request                 | Split      | Activity ① | Settings |
|--------------------------------------|-------------------|----------------|-------------------------|------------|------------|----------|
| Select Recipients                    |                   | Select Rec     | ipients                 |            |            |          |
| Q Name, email, mobile #              | Add New Contact   | Q Nam          | ne, email, mobile #     |            | Add New 0  | ontact   |
|                                      |                   | Jane Smit      | h janesmith⊛email.com ⊗ | 0          |            |          |
| JS Jane Smith<br>lanesmith⊕email.com | ^                 | John Doe       | 8                       |            |            |          |
| janesmth@email.com<br>(955) 555-5555 |                   |                |                         |            |            |          |
| JD John Doe                          | ~                 | BACK           | ENTER AM                |            |            |          |
|                                      |                   |                |                         |            |            |          |
|                                      |                   |                |                         |            |            |          |
| BACK ENTER AMOUNT                    |                   |                |                         |            |            |          |
| Send Request Split Act               | tivity ① Settings | Send           | Request                 | Split      | Activity ① | Settings |
| Enter Amount                         |                   | Review a       | nd Split                |            |            |          |
| Split                                | Limits (?)        | Split \$25.0   | 0                       |            |            |          |
| You and 2 others                     |                   | MC Your        | Portion                 | \$         | 8.34       |          |
| Amount                               |                   | We wor         | n't send you a request. |            |            |          |
| 25.00                                |                   | Js Jane        | Smith                   | \$         | 8.33       | -        |
| To My                                |                   | JD John        | Dee                     | \$         | 0.00       |          |
| Checking, ###1441                    |                   | JU JOHN        | DOG                     | ۵<br>      | 8.33       |          |
|                                      |                   |                |                         |            |            |          |
| BACK REVIEW                          |                   | Reason (O      | ptional)                |            | -7         |          |
|                                      |                   |                |                         |            | 0 /200     |          |
|                                      |                   | We'll notify y | ou when the money is    | available. |            |          |
|                                      |                   |                |                         |            |            |          |
|                                      |                   | BAC            | K SPL                   | т 📙 8      |            |          |

#### In the Transfers & Payments tab, click Zelle.

- 1. Click the **Split** tab.
- 2. Select recipients and choose request methods.
- 3. Click the Enter Amount button.
- 4. Enter an amount.
- 5. Click the **Review** button.
- 6. (Optional) Make adjustments to the split.
- 7. (Optional) Enter a reason.
- 8. Click the Split button.

Transactions: Split Payment with Zelle®

## Zelle<sup>®</sup> Settings

Update your email address or phone number, change your primary account or edit a contact's information.

| Send           | Request              | Split     | Activity (1) | Settings  |
|----------------|----------------------|-----------|--------------|-----------|
| Settings       |                      |           |              |           |
| Profile        |                      |           |              |           |
| MC             | Murphy Comp          |           |              |           |
| Update your p  | orimary email addres | ss at pro | ofile.       |           |
| Email          |                      |           | +            |           |
|                |                      |           | Primary - A  |           |
| Mobile         |                      |           | +            |           |
| (***) ***-501  | 7                    |           | $\smile$     |           |
| Verify         |                      |           |              |           |
|                |                      |           |              |           |
| Manage Accou   | unts                 |           |              |           |
| Primary Accoun |                      |           | -B           |           |
|                | Checking, ###14      | 141       |              |           |
| Deposit Accou  | nts                  |           |              |           |
|                |                      |           | 01           |           |
| Cr             | necking, ###1441     |           | Change       |           |
| Contacts       |                      |           |              |           |
| Q Nam          | ne                   |           | + Add Ne     | w Contact |
| JD John [      | Doe                  |           |              |           |
| ВАСК           |                      |           |              |           |

In the Transfers & Payments tab, click Zelle, then click the Settings tab.

- **A.** Click the plus icons to add a new email or mobile number.
- **B.** Use the drop-down to change your primary account.
- **C.** Click on a contact to edit their information.

### Manage External Accounts

Your private accounts at other financial institutions can be linked to Digital Banking with Leader Bank, so you can transfer money between two financial institutions without ever leaving home! There are two simple ways to add an external account.

**Instant Verification:** If available at your External Transfer financial institution, you can link your account instantly through our Plaid integration.

**Trial-Deposits:** You will be asked to verify your ownership of the account by confirming two small deposits Leader Bank makes into the external account.

#### **Instant Verification**

| Manage Extern | al Accounts                                                                                                    |                                                                                                    |
|---------------|----------------------------------------------------------------------------------------------------|----------------------------------------------------------------------------------------------------|
|               | This form will enable you to request that an external account (a for electronic transfers. Please note only domestic (U.S.) banks |                                                                                                    |
|               | Add External account(s)                                                                                                    |                                                                                                    |
|               | Instant Verification<br>If available, you can link your account instantly through<br>our Plaid integration.                       | Trial-Deposits<br>Input your account information and verify with trial-<br>deposit transactions in 1-3 business days. |
| 1             | Link via Instant Verification                                                                                                    | Link via Trial-Deposits                                                                                               |

In the Transfers & Payments tab, click Add/Manage External Accounts.

- 1. Click the Link via Instant Verification button.
- 2. Enter the necessary information to add your external account.
- **3.** Accounts verified with credentials through Plaid will now appear under the external accounts section. Click the **Continue** button.

#### **Trial-Deposits**

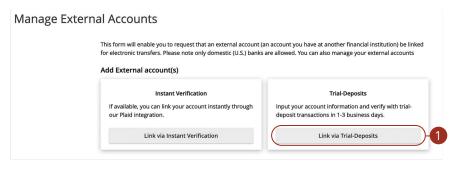

| 2 | Routing Number              | Accour      | nt Number | 3 |
|---|-----------------------------|-------------|-----------|---|
|   | Need he                     | lp finding? |           |   |
| 4 | Account Type<br>Checking OS | avings      |           |   |
|   | Cancel                      |             | Submit    | 5 |

In the Transfers & Payments tab, click Manage External Account.

- 1. Click the Link via Trial-Deposits button.
- 2. Enter your routing number.
- **3.** Enter your account number.
- **4.** Select you account type.
- 5. Click the Submit button.

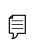

In two to three business days, two micro-deposits will appear in your external account. Once you receive the deposits, go to the **Manage External Account** tab to add the account.

### Verify an External Transfer Account with Micro-Deposits

As soon as Leader Bank makes two trial deposits of less than a dollar into your external account, you are asked to verify those amounts within Digital Banking. Once they are confirmed, you can begin transferring money to the external account.

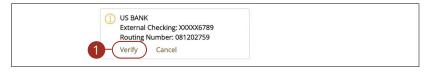

In the Transfers & Payments tab, click Add/Manage External Accounts.

1. Click the "Verify" link on the account card you would like to verify.

| A Secure Access Code is requin | Cancel<br>①<br>ss Code Required<br>ed to link your External Transfer Account | X Submit                                                                                                    | e Access Code |
|--------------------------------|------------------------------------------------------------------------------|----------------------------------------------------------------------------------------------------|---------------|
| A Secure Access Code is requin | ss Code Required                                                             | Enter your Secur                                                                                               |               |
|                                | nber: (XXX) XXX-5017<br>Imber: (XXX) XXX-5017                                | Enter code                                                                                                    |               |
|                                | Cancel                                                                       | Back                                                                                                    | Verify        |
|                                |                                                                              | X     COUPERS     In micro-deposits, and your External Transfer     an now use this account to transfer funds. |               |

- **2.** Enter the amounts of the two micro-deposits made into your external account and click the **Submit** button.
- **3.** Select how you wish to receive a security code.
- 4. Enter the security code and click the **Verify** button.
- 5. Click the **Close** button.

### Manage External Transfer Accounts

Once added you can edit an account to give it a nickname or remove it if it is no longer needed.

#### Nickname External Transfer Accounts

| ſ | US BANK<br>External Checking: XXXXX1809<br>Routing Number: 081000210<br>Edit Remove |
|---|-------------------------------------------------------------------------------------|
|   | Note: The nickname for this account is only visible to you<br>XXXX3365<br>Nickname  |
| 4 | Cancel Edit Account                                                                 |

In the Transfers & Payments tab, click Add/Manage External Accounts.

- 1. Click the "Edit" link on the account card you would like to nickname.
- 2. Enter a nickname and click the **Edit Account** button.

#### **Remove External Transfer Accounts**

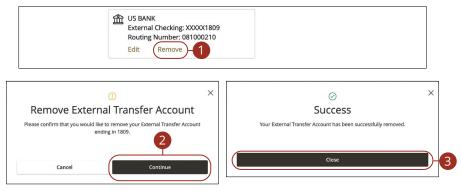

#### In the Transfers & Payments tab, click Add/Manage External Accounts.

- 1. Click the "Remove" link on the account card you would like to remove.
- 2. Click the **Continue** button.
- 3. Click the **Close** button.

### **Digital Banking Activity Overview**

All transactions initiated through Digital Banking or through our app appear in Digital Banking Activity. All digital banking transactions including single & recurring funds transfers, mobile deposit history display within Digital Banking Activity along with stop payments and address changes.

| Single Transaction     | ns Recurring Trar | nsactions Deposited Checks             |                                    |                |              |            |
|------------------------|-------------------|----------------------------------------|------------------------------------|----------------|--------------|------------|
| $P \alpha(T$           |                   |                                        | Q Search                           | n Transactions |              |            |
| Created date           | 👻 Status 👻        | Transaction Type 👻                     | Account 👻                          | Amount         |              | :          |
| Ø 5/25/2023<br>7:14 AM | Authorized        | Funds Transfer<br>Tracking ID: 2643078 | DEMAND DEPOSIT ACCOUNT<br>xxxx2511 | \$2.00         |              | :          |
| 5/25/2023<br>6:37 AM   | Authorized        | Funds Transfer<br>Tracking ID: 2643041 | DEMAND DEPOSIT ACCOUNT             | Toggle Details | $\mathbf{f}$ | $\bigcirc$ |
|                        |                   | B                                      |                                    | Cancel         |              |            |
|                        |                   |                                        |                                    | Сору           |              |            |

In the Transfers & Payments tab, click Digital Banking Activity.

- A. Click an appropriate tab to view Single Transactions, Recurring Transactions or Deposited Checks.
- **B.** Use the search bar to find transactions within that account.
- **C.** Print the Digital Banking Activity page by clicking the  $\Box$  icon. Export your transactions into a different format by clicking the  $\downarrow$  icon.
- **D.** Click the **▼** icon next to the Created, Status, Transaction Type, Account or Amount columns to sort transactions.
- E. Click on a transaction to view more details.
- **F.** Click the icon to perform additional functions.

#### **Using Filters**

What appears in Digital Banking Activity can be customized using various filters. You can also choose up to six columns to display, so you can swiftly find what you're looking for each time.

|                                    | Filters                   |            |             | ×             |
|------------------------------------|---------------------------|------------|-------------|---------------|
|                                    | Transaction Type          | Status     | Account     |               |
| 2                                  | Change of Address         | All 🗸      | All         |               |
| 2                                  | Created By                | Min Amount | Max Ar      | nount         |
|                                    | All                       | ✓ \$       | 0.00 \$     | 0.00          |
|                                    | Filter by created date    |            |             |               |
|                                    | Start Date                | End Date   | Tracking ID | Batch ID      |
|                                    | MM/DD/YYYY                | MM/DD/YYYY |             |               |
| 3                                  |                           |            |             |               |
|                                    | Columns to display (max 6 | 5)         |             |               |
| Transaction Type Change of Address | Created date              | Created by | Process da  | te            |
|                                    | ✓ Status                  | Approvals  | ✓ Type/ID   |               |
|                                    | From account              |            |             |               |
|                                    | Save Filter in Favorite   |            | Reset       | Apply Filters |

In the Transfers & Payments tab, click Digital Banking Activity.

- **1.** Click the  $\gamma$  icon to create a custom view of your transactions.
- 2. Create a custom list of transactions using these filters.
- **3.** Filter the type of transaction you are looking for using the "Transaction Type" drop-down. Column names with check boxes appear. Select up to six boxes.
- 4. Click the **Apply Filters** button when you are finished.

#### **Creating or Deleting Custom Views Using Favorites**

After applying specific filters, you can save that view of Digital Banking Activity to Favorites, making it easier and faster to search, print or export transactions. You can always delete Favorites if they are no longer useful.

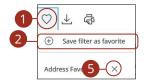

| Nickname * |      |  |
|------------|------|--|
|            |      |  |
| Cancel     | Save |  |

In the Transfers & Payments tab, click Digital Banking Activity.

- **1.** Click the  $\bigcirc$  icon.
- 2. Click the "+ Save as New" link to create a new favorite template.
- **3.** Enter a nickname for your new custom view.
- 4. Click the **Save** button when you are finished.
- 5. Click the X icon to remove a custom view from your Favorites.

#### **Editing Transactions**

Digital Banking Activity only shows pending transactions initiated within Digital Banking not yet posted to your account.

| $\mathbb{A}  \oslash  \mathbb{T}  \textcircled{2}$ |                                          |                                   | Q Search Trans | sactions     |    |         |
|----------------------------------------------------|------------------------------------------|-----------------------------------|----------------|--------------|----|---------|
| Created date 👻 Status 👻                            | Transaction Type 👻                       | Account 👻                         |                | Amount 👻     |    | ÷       |
|                                                    | d Funds Transfer<br>Tracking ID: 2643078 | DEMAND DEPOSIT ACCOUN<br>xxxx2511 | т              | \$2.00       |    | :       |
| 5/25/2023<br>6:37 AM Authorize                     | d Funds Transfer<br>Tracking ID: 2643041 | DEMAND DEPOSIT ACCOUN<br>xxxx2211 | T) 2- Tog      | gele Details | નિ | $\odot$ |
|                                                    |                                          |                                   | Car            | ncel         |    |         |
|                                                    | Edit One-Time                            | e Transfer                        | Co             | ру           |    |         |
| C Editing                                          | ne-time transfer to DEMANI               |                                   | Edi            | t            |    |         |
|                                                    | 11) on 05/31/2024.                       | DEFOSIT ACCOUNT                   | Pri            | nt Details   | J  |         |
| From Account                                       |                                          |                                   | 1              |              |    |         |
| DEMAND DE                                          | POSIT ACCOUNT xxxx2211                   | (\$14,025.00)                     |                |              |    |         |
| To Account                                         |                                          |                                   | 1              |              |    |         |
| 3 DEMAND DE                                        | POSIT ACCOUNT XXXX1111                   | \$19.10                           |                |              |    |         |
| Amount                                             |                                          |                                   |                |              |    |         |
| \$                                                 |                                          | 1.00                              |                |              |    |         |
| Transfer Date                                      |                                          |                                   |                |              |    |         |
| 05/31/2024                                         |                                          |                                   | ]              |              |    |         |

#### In the Transfers & Payments tab, click Digital Banking Activity.

- **1.** Browse through your pending transaction and locate the transaction you would like to edit. Create a custom list of transactions using these filters.
- 2. Click the icon and click "Edit."

Ē

**3.** Make the necessary edits and then click the **Transfer Funds** button when you are finished.

**Note:** If you edit a recurring transaction in the Single Transaction tab, you will only edit that single occurrence. To edit an entire series, you must visit the **Recurring Transactions** tab in Digital Banking Activity.

#### **Canceling Transactions**

Digital Banking Activity shows all pending transactions that have not posted to your account. You can cancel pending transactions up until their process date.

| Created date 👻             | Status 👻                | Transaction Type 👻                     | Account 👻                          | Amount                |                |
|----------------------------|-------------------------|----------------------------------------|------------------------------------|-----------------------|----------------|
| 5/25/2023<br>7:14 AM       | Authorized              | Funds Transfer<br>Tracking ID: 2643078 | DEMAND DEPOSIT ACCOUNT<br>xxxx2511 | \$2.00                | □ :            |
| 5/25/2023<br>6:37 AM       | Authorized              | Funds Transfer<br>Tracking ID: 2643041 | DEMAND DEPOSIT ACCOUNT<br>xxxx2211 | \$1.00-(              |                |
|                            |                         |                                        |                                    | Prin                  | nt Selected De |
|                            |                         |                                        |                                    | Apj                   | prove Selected |
| Credits: [0] <b>\$0.00</b> | Debits: [0] <b>\$0.</b> | 00                                     |                                    | 1-2 of 2 transactions | ncel Selected  |
| Credits: [0] <b>\$0.00</b> | Debits: [0] <b>\$0.</b> | 00                                     |                                    | 1-2 of 2 transactions |                |

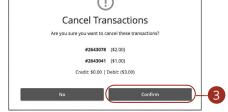

#### In the Transfers & Payments tab, click Digital Banking Activity.

- 1. Browse through your pending transactions and check the box for each transaction you want to cancel. Check the box between the Amount column and the **i** icon to select all transactions.
- 2. Click the icon and click "Cancel Selected."
- **3.** Click the **Confirm** button when you are finished. The status then changes to "Canceled" on the Digital Banking Activity page.

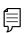

**Note:** If you cancel a recurring transaction in the **Single Transaction** tab, you will only cancel that single occurrence. To cancel an entire series, you must visit the **Recurring Transactions** tab in **Digital Banking Activity**.

### Overview

Bill Pay with Leader Bank allows you to stay on top of your monthly finances. Having your bills linked to your bank account enables you to electronically write checks and send ACH payments in one place.

The first time that you click the **Pay with Bill Pay** tab, you are asked to choose an account to use within Bill Pay and to accept the terms and conditions.

|                                                                     | Payment Center Activity Popmoney Transfer Money Help Center<br>Murphy Company<br>Tuesday, August 31, 2021      |
|---------------------------------------------------------------------|----------------------------------------------------------------------------------------------------|
| Payment Center                                                      |                                                                                                    |
| Send Money                                                          | How To?     ★ Settings     Fills Due                                                                           |
| Pay From Americas Best Checking *2312<br>Available Balance: \$98.70 | Add a Company or Person<br>due.                                                                                |
| John Doe<br>*6789 - A                                               | \$ Pending Payments                                                                                            |
|                                                                     | Bush Delivery         Scheduled payments are listed here.           Activity         Reminders         AutoPay |
|                                                                     | Send Money                                                                                                    |
|                                                                     | Completed payments are listed here for 45 days.                                                                |

#### In the Transfers & Payments tab, click Pay with Bill Pay.

- **A.** All your payees are listed on the left side of your screen.
- **B.** All your existing reminders appear in the right side panel.
- **C.** Your pending transactions appear in the right side panel under "Pending Payments."
- **D.** You can view your transaction history for the last 45 days in the right side panel under "History Payments."

### **Creating a Payee**

The individual that receives your payments is known as a payee. You can pay just about any company, loan or account using our bill pay system. The information printed on your bill is all you need to set up a company as a payee. When creating your payee, there are two types of companies you can add: Known and unknown.

#### **Known Company**

| Paymen                        | nt Center                                                                        |       |                              |                                      |                            |
|-------------------------------|----------------------------------------------------------------------------------|-------|------------------------------|--------------------------------------|----------------------------|
| Send Mon                      | ney                                                                              |       | <u> </u>                     | ▼ Reminders                          |                            |
|                               |                                                                                  |       | Add a Company or Person      | Reminders help you track wit<br>due. | nen a payment is           |
| 2                             | Berger - Barlinde<br>Berger - Barlinde<br>Berger - Barlinde<br>Berger - Barlinde |       | S                            | ▼ Pending Payments                   |                            |
|                               |                                                                                  | Activ | ty Reminders AutoPay         | All Pay From Accounts                |                            |
|                               |                                                                                  |       | Send Money                   | Bear Selicit                         | \$1.00 10-13<br>Change   C |
|                               |                                                                                  |       |                              | Total                                | \$1.00                     |
| Comp                          | Company or Person<br>pany Person<br>Our Network                                  |       |                              |                                      | ×                          |
| Comp                          | pany Person                                                                      |       | If a company<br>mail a check | can't be paid electronically         |                            |
| Comp<br>Search (<br>Enter the | pany Person<br>Our Network                                                       |       |                              |                                      |                            |
| Comp                          | pany Person<br>Our Network                                                       |       |                              |                                      |                            |
| Comp<br>Search (<br>Enter the | Person Our Network e name of any company o                                       |       |                              |                                      |                            |

A Known Company is one that is preloaded in our database.

- 1. Click the Add a Company or Person button.
- 2. Select your company from the list.

| dd a Compa    | any or Person                  | 2 |
|---------------|--------------------------------|---|
| Company       | Person                         |   |
|               | Ameren Missouri Account Number |   |
|               | 2/1 Confirm Account Number -3  |   |
| Ameren Missou |                                |   |
|               | Ameren Missouri ZIP Code       |   |
|               |                                |   |
|               | 4 Add Cancel                   |   |
|               |                                |   |

- **3.** Enter the required information. Fields may vary depending on which company you are adding.
- 4. Click the **Add** button when you are finished.

#### **Unknown Company**

If you have a payee who is not in our system, no problem! You can add their contact information, but you may not be able to send a Rush Delivery or sign up for eBills.

| Payment Cen           | ter                           |                  |          |                 |                         |                                     |                                    |
|-----------------------|-------------------------------|------------------|----------|-----------------|-------------------------|-------------------------------------|------------------------------------|
| Send Money            |                               |                  |          | _               |                         | ▼ Reminders                         |                                    |
|                       |                               |                  | 1        | Add             | a Company or Person     | Reminders help you track wi<br>due. | ten a payment is                   |
| 2                     | 1948)<br>- 1949 - 1949 - 1947 |                  |          |                 |                         | ▼ Pending Payments                  |                                    |
| 1000                  |                               | •                | Activity | \$<br>Reminders | AutoPay                 | All Pay From Accounts               | •                                  |
|                       |                               |                  |          |                 | Send Money              | Bear Seller                         | \$1.00 10-13-17<br>Change   Cancel |
|                       |                               |                  |          |                 |                         | Total                               | \$1.00                             |
| Add a Comp<br>Company | pany or Perso                 | n                |          |                 |                         |                                     | X                                  |
| Search Our I          | letwork<br>e of any company   | or person in the | ə U.S.   |                 | If a comp<br>mail a che | any can't be paid elect             | ronically, we'll                   |

- 1. Click the Add a Company or Person button.
- **2.** Click the "mail a check" link.

| Add a Company or Person               |    |
|---------------------------------------|----|
| Company Person                        |    |
| Company Name                          |    |
| Account Number                        | _3 |
| Other Company Nickname Address Line 1 |    |
| Address Line 2                        |    |
| City                                  |    |
| 4 State                               |    |
| ZIP Code                              |    |
| Phone Number                          |    |
| Mobile Number (Optional)              |    |
| Email Address (Optional)              |    |
| 6 Add <u>Cancel</u>                   |    |

- **3.** Enter the company name, account number, street address and city.
- **4.** Select the state from the drop-down.
- **5.** Enter the zip code, phone number, mobile number and email address.
- 6. Click the **Add** button when you are finished.

#### Person

You can pay anyone, such as a babysitter, dog-walker or a freelance worker, by creating them as a payee in our online bill pay system.

| Payment Center                                                                                                    |                                                                                                    |
|----------------------------------------------------------------------------------------------------|----------------------------------------------------------------------------------------------------|
| Send Money                                                                                                    | ·▼ Reminders                                                                                                    |
| 1 Add a Company or Person                                                                                                    | Reminders help you track when a payment is due.                                                                    |
| Payment Center Send Money  Add a Company or Perion  Add a Company or Perion  Add a Company or Perion  Add b Company or Perion  Send Money  Send Money | ✓ Pending Payments         All Pay From Accounts         €<br>S1.00, 10-13-17<br>Chance   Cancel<br>Total<br>S1.00 |
| Add a Company or Person                                                                                                    | ×                                                                                                    |
| Search Our Network                                                                                                    |                                                                                                    |
|                                                                                                    | any can't be paid electronically, we'll<br><u>eck</u> for you.                                                     |

- 1. Click the Add a Company or Person button.
- **2.** Click the Person tab.

| Add a Company or | Person                                                                                                    |
|------------------|----------------------------------------------------------------------------------------------------|
| Company Person   | 1                                                                                                    |
| Person 4         | First and Last Name  Nickname  Address Line 1  City  State  State  \$tate \$tate |
| 6                | ZIP Code Phone Number On the Number On the Number (Optional) Email Address (Optional) Cancel                                                                                                    |

- **3.** Enter the payee's first and last name.
- **4.** Enter their street address and city.
- **5.** Select the state from the drop-down.
- 6. Enter their zip code, phone number, mobile number and email address.
- 7. Click the **Add** button when you are finished.

### **Editing a Payee**

You can make changes to an existing payee at any time. This is especially beneficial if a payee's account number or contact information changes.

| ay From                   | ×                        | Amount<br>\$ | Deliver E |
|---------------------------|--------------------------|--------------|-----------|
| vailable Balance: \$43.28 | Activity                 | Reminders    | AutoPay   |
| John Doe                  |                          |              |           |
|                           | First and Last Name      |              |           |
|                           | John Doe                 |              |           |
|                           | Nickname                 |              |           |
| Person                    | Category                 |              |           |
| S Delete<br>John Doe      | Uncategorized            | ~            |           |
|                           | About adding categories  |              |           |
| 2                         | Address 1                |              |           |
|                           | 1 Main Street            |              |           |
|                           | Address 2                |              |           |
|                           | City                     |              |           |
|                           | Anywhere                 |              |           |
|                           | State                    |              |           |
|                           | id 🗸                     |              |           |
|                           | ZIP Code                 |              |           |
|                           | 62220 -                  |              |           |
|                           | Phone Number             |              |           |
|                           | 555 555 - 5555           |              |           |
|                           | Mobile Number (Optional) |              |           |
|                           | Email Address (Optional) |              |           |
|                           |                          | )            |           |

- **1.** Select a payee.
- **2.** Make the necessary changes.
- **3.** Click the **Save Changes** button when are you finished making changes.

### **Deleting a Payee**

If a payee is no longer needed, you can permanently delete them. This does not erase data from an existing payment using that payee.

| Pay From                        |                          | Amount<br>\$    | Deliver |
|---------------------------------|--------------------------|-----------------|---------|
| Available Balance: \$43.28      | Activity                 | Reminders       | AutoPay |
| [                               |                          |                 | 7       |
| John Doe                        | First and Last Name      |                 |         |
|                                 | John Doe                 |                 |         |
|                                 | Nickname                 |                 |         |
| Person                          | Category                 |                 |         |
| 2 Belete                        | Uncategorized            | ~               |         |
| JUILLEOP                        | About adding categories  |                 |         |
|                                 | Address 1                |                 |         |
|                                 | 1 Main Street            |                 |         |
|                                 | Address 2                |                 |         |
|                                 | City                     |                 |         |
|                                 | Anywhere                 |                 |         |
|                                 | State                    |                 |         |
|                                 | ID ¥                     |                 |         |
|                                 | ZIP Code                 |                 |         |
|                                 | 62220 -                  |                 |         |
|                                 |                          |                 |         |
|                                 | Phone Number             |                 |         |
|                                 | 555 555 - 5555           |                 |         |
|                                 | Mobile Number (Optional) |                 |         |
|                                 |                          |                 |         |
|                                 | Email Address (Optional) |                 |         |
|                                 |                          |                 |         |
|                                 | Save Changes Cancel      |                 |         |
| Delete John Doe from            | Bill Paymer              | at Sanvica?     | ×       |
| Are you sure you want to delete |                          | Bill Payment Se | 1       |
| ?                               |                          |                 |         |

- 1. Select a payee.
- 2. Click the "Delete" link.
- 3. Click the **Delete** button to permanently delete your payee.

### eBills

You can go paperless and receive your bills electronically within our bill pay system. Major credit card companies, automotive finance companies and utility companies are preloaded in our system, and these present billers can be set up as an eBill.

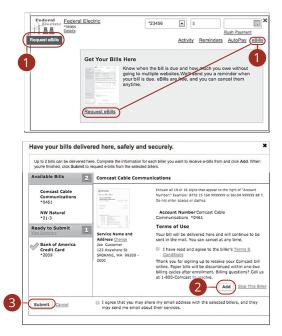

- 1. Click on the Request eBills icon or "eBills" link.
- 2. Click the Add button for each biller you would like to add to eBills.
- 3. Click the Submit button when you are finished.

### **Schedule Payments**

It is easy to pay your bills once you set up payees. When you click on the Payments tab, you will see all of the payees you have established so far. To pay a bill, simply find your payee and fill out the payment information beside their name.

| Steven<br>Pay From<br>*5254<br>Available Balance: \$43.28 | Details                                                     | 2 Amount<br>\$<br>Activity Reminders | Deliver By     AutoPay            |
|-----------------------------------------------------------|-------------------------------------------------------------|--------------------------------------|-----------------------------------|
|                                                           |                                                             |                                      | 3 Send Money                      |
| Review Payments                                           | Pay From *5254<br>Amount \$1.00<br>Memo<br>Printed on Check | 4                                    | Getwenty<br>Getwenty<br>Oct<br>16 |
|                                                           |                                                             | Payment Total \$1.00 Submit          | Payments Make Changes Cancel      |

- 1. Use the drop-down and select an account to withdraw from.
- **2.** Enter the amount of your bill and use the calendar feature to select the payment due date.
- 3. Click the Send Money button.
- **4.** Review the payment information.
- 5. Click the Submit Payments button when you are finished.

### **Automatic Payments**

Our Automatic Payments feature keeps you ahead of your repeating payments. Setting up an automatic payment takes only a few moments and saves you time by not having to reenter a payment each time it is due.

| 2     | Steven                                                   | atails |          |                 |                    | × |
|-------|----------------------------------------------------------|--------|----------|-----------------|--------------------|---|
|       | Pay From                                                 | stans  |          | Amount          | Deliver By         |   |
|       | *5254                                                    | •      |          | \$              |                    |   |
|       | Available Balance: \$43.28                               |        |          |                 |                    |   |
|       |                                                          |        | Activity | Reminders       | AutoPay - 1        |   |
| Neve  | er Miss a Payment                                        |        |          |                 |                    | × |
|       | the hassles of missing payments are automatically schedu |        |          | nount on a regu | lar schedule. Your |   |
| Set U | p AutoPay -2                                             |        |          |                 |                    |   |

- 1. Click the "AutoPay" link
- 2. Click the "Set Up AutoPay" link.

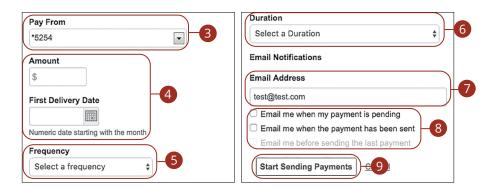

- **3.** Use the drop-down and select an account to withdraw from.
- **4.** Enter the amount of your bill and use the calendar feature to select the payment due date.
- **5.** Use the drop-down to select the frequency.
- **6.** Select the duration of the payments using the drop-down.
- 7. Enter your email address.
- 8. Check the appropriate boxes indicating when you would like to be notified.
- 9. Click the Start Making Payments button when you are finished.

### **Editing Pending Payments**

You can change a payment even after you schedule it. This convenient feature gives you the freedom to change the way you make your payments.

|                | ➡ Pending Payments                                                                                                    |                                      |                                 |
|----------------|----------------------------------------------------------------------------------------------------|--------------------------------------|---------------------------------|
|                | All Pay From Accounts                                                                                                    | \$                                   |                                 |
|                | Steven :                                                                                                    | <u>\$1.00</u> 10-13-17<br>Processing |                                 |
|                | Steven                                                                                                    | \$1.00 10-16-17<br>1 Change Cancel   |                                 |
|                | Total                                                                                                    | \$2.00                               |                                 |
| Change Payment |                                                                                                    |                                      |                                 |
| Staven         | Available Balance: \$43.28           Amount           §         1.00           Deliver By           10/16/2017           Numeric date starting with the month           Memo | rinted on Check                      | CHECK TWO                       |
|                |                                                                                                    | 3 Save Changes                       | n't Save Changes Cancel Payment |

Click the Payment Center tab and locate the Pending Payments box.

- 1. Click the "Change" link.
- **2.** Make the necessary changes.
- 3. Click the Save Changes button when you are finished making changes.

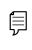

**Note**: There is a limited amount of time to edit a payment. If a pending payment does not show the option to make changes, you will be unable to edit the payment.

#### **Cancel Pending Payments**

You can cancel a payment even after you schedule it. This convenient feature gives you the freedom to change the way you make your payments.

| ▼ F            | ▼ Pending Payments    |                                                   |               |                        |               |                                       |
|----------------|-----------------------|---------------------------------------------------|---------------|------------------------|---------------|---------------------------------------|
| A              | All Pay From Accounts |                                                   | ¢             |                        |               |                                       |
| Stev           | en :                  |                                                   | <u>\$1.00</u> | 10-13-17<br>Processing |               |                                       |
| Stev           | en                    |                                                   |               | 10-16-17<br>ge Cancel  | 1             |                                       |
|                | T                     | otal                                              | \$2.00        |                        |               |                                       |
| Cancel Payment |                       |                                                   |               |                        |               |                                       |
|                |                       | ay From<br>Amount \$1.00<br>draw On When Check Ca | ashed         |                        |               | CHECK Size<br>DeLiver By<br>Oct<br>16 |
|                | Confi                 | rmation M5LCF-RXPR1                               |               |                        |               |                                       |
|                |                       |                                                   | 2-(           | Cancel Payment Do Not  | Cancel Paymer | nt Change Payment                     |

Click the Payment Center tab and locate the Pending Payments box.

- 1. Click the "Cancel" link if you do not wish to process the payment.
- 2. Click the **Cancel Payment** button to permanently delete your payment.

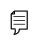

**Note**: There is a limited amount of time cancel a payment. If a pending payment does not show the option to cancel the payment, you will be unable to cancel the payment.

#### **Viewing Transaction Details**

#### **Single Transaction**

You can view the details of a single transaction within the Recent Payments panel on the Payment Center page.

| All Pay Fre | om Accounts |               | *        |
|-------------|-------------|---------------|----------|
| Steven      |             | Canceled      | 10-16-17 |
| Steven      | 1           | Canceled      | 10-16-17 |
| Steven      |             | <u>\$1.00</u> | 10-6-17  |
|             | Total       | \$1.00        |          |

|    | Canceled                                                   |       |
|----|------------------------------------------------------------|-------|
|    | Payment canceled Oct 11, 2017.<br>Payment Detail           |       |
| 2- | Pay From<br>Amount \$1.00<br>Withdraw On When Check Cashed | CHECK |
| l  | Confirmation M5LCF-RXPR1                                   |       |
|    | 3-Print                                                    |       |

Click the **Payment Center** tab and locate the **Recent Payments** box.

- **1.** Click the status of the payment.
- **2.** View payment details.
- **3.** (Optional) Click the "Print" link to print payment details.

#### **Multiple Transactions**

You can view all of your previous transactions or transactions sent to a specific payee from the Payment Center page.

|                 | ▼ Recent Payments |            |                           | <u>Sort</u>  | -             |
|-----------------|-------------------|------------|---------------------------|--------------|---------------|
|                 | All Pay From      | Accounts   |                           | \$           |               |
|                 | Steven            |            | Canceled                  | 10-16-17     |               |
|                 | Steven            |            | Canceled                  | 10-16-17     |               |
|                 | Steven            |            | \$1.00                    | 10-6-17      |               |
|                 |                   | Total      | \$1.00                    |              |               |
|                 | <b>1</b> a        | - View Act | tivity                    |              |               |
| Test User       | Details           |            |                           |              | ×             |
| Pay From        |                   | •          |                           | Amount<br>\$ | Deliver By    |
| Available Bala  | ance: \$43.28     |            | Activit                   | <u> </u>     | AutoPay       |
| Recent Payments |                   |            | Pending Paymer            | nts          | ×             |
| None            |                   |            | 10-16-17<br>More Activity |              | <u>\$1.00</u> |

Click the **Payment Center** tab and locate the **Recent Payments** box.

- **1.** You can view all previous payments or payments that are sent only to a specific payee.
  - **a.** Click the "View Activity" link under the Recent Payments panel to view all payments.
  - **b.** Click the "Activity" link then the "More Activity" link under a specific payee to view all payments sent to that payee.

| Activity                                 |                            |     |          |       |          |            |                                             |
|------------------------------------------|----------------------------|-----|----------|-------|----------|------------|---------------------------------------------|
| Reminders<br>Reminders help you track wi | hen a bill is due.         |     |          |       |          |            |                                             |
| Payments                                 |                            |     |          |       |          |            |                                             |
| Date Range                               |                            |     |          |       |          |            |                                             |
| Past 12 months                           | Oct 11, 2016 and future    |     |          |       |          |            |                                             |
| Filter By                                |                            | 3   |          |       |          |            |                                             |
| Recipient Name                           | t Test User                | ¢ ) |          |       |          |            |                                             |
| Showing Test User paym                   | nents. <u>Clear Filter</u> |     | 4        |       |          |            |                                             |
| Showing 1 - 1 of 1 payments              |                            |     | 4        |       |          |            | 🔄 page 🚺 🕨                                  |
| Withdraw On 👻                            | Description                | v   | Category | v     | Amount 👻 | Deliver By | ▼ Status                                    |
| When Check Test Us<br>Cashed             | ser                        |     |          |       | \$1.00   | 10-16-17   | Pending<br>Cfm # M5LNN-7LZ6K                |
| 5                                        |                            |     |          | Total | \$1.00   |            | essing, and Delivered<br>including any fees |
| Showing 1 - 1 of 1 payments              |                            |     |          |       |          |            | 🗏 page 1 🕨                                  |
|                                          |                            |     |          |       | 6        | Downloa    | d Payment List                              |

- **2.** View your reminders set for this transaction.
- **3.** Use the filters to help locate a specific transaction.
- **4.** Click the <u>v</u> icon next to the Created, Status, Transaction Type, Account or Amount columns to sort transactions.
- **5.** Click the **b** icon to view details of a specific transaction.
- **6.** Click the **Download Payment List** button to keep a documented list of your transactions

#### **Creating a Reminder**

Setting up a reminder within your online bill pay can help you make sure all of your bills get paid on time. You can set up reminders to let you know when an eBill is available, a recurring payment processes or when a transaction is scheduled. You can also choose if you want to receive your alerts by email or mobile.

| 2     | Test User<br>Details                                                |                             |              |                    |                | 3  |
|-------|---------------------------------------------------------------------|-----------------------------|--------------|--------------------|----------------|----|
|       | Pay From                                                            |                             |              | Amount             | Deliver By     |    |
|       |                                                                     | •                           |              | \$                 |                |    |
|       | Available Balance: \$43.28                                          |                             |              |                    |                |    |
|       |                                                                     |                             | Activity     | Reminders          | <u>AutoPay</u> |    |
|       |                                                                     |                             |              | 1                  |                | ×  |
| Kno   | w When Payments Are Due                                             |                             |              |                    |                |    |
|       | inders alert you when your payments a<br>the status of the payment. | re due. They appear in Payr | ment Center. | You can also get e | mail reminders | to |
| Set U | Jp Reminders - 2                                                    |                             |              |                    |                |    |

- 1. Click the "Reminders" link.
- 2. Click the "Set Up Reminders" link.

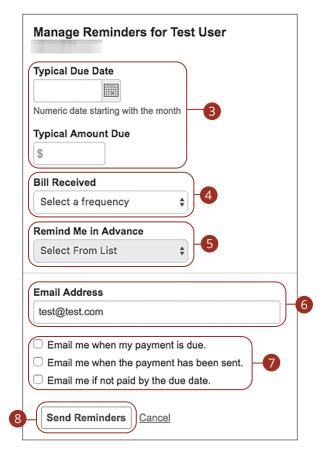

- 3. Use the calendar feature to select the typical due date and the amount due.
- 4. Use the "Bill Received" drop-down and select the frequency of the bill.
- **5.** Use the drop-down and choose when to receive a notification.
- 6. Enter your email address.
- 7. Check the appropriate boxes indicating when you would like to be notified.
- 8. Click the Send Reminders button when you are finished.

### **Managing Reminders**

You can manage which reminders you would like sent to your email.

| Details                                            | 20                                               |
|----------------------------------------------------|--------------------------------------------------|
| Pay From                                           | Amount Deliver By                                |
|                                                    | \$                                               |
| Available Balance: \$43.28                         | Activity Reminders AutoPay                       |
| Payment Center Reminders                           | Email Reminders                                  |
| Reminders appear 3 days before the payment is due. | You're getting email reminders when the payment: |
| Frequency                                          | Is due.                                          |
| Monthly                                            | Manage Email Reminders                           |
| Typical Amount                                     |                                                  |
| \$1.00                                             | 2                                                |
| Change Reminders                                   | -                                                |
| Stop Reminders                                     |                                                  |
|                                                    |                                                  |

|   | Manage Email Reminders for                                                                                                    |
|---|----------------------------------------------------------------------------------------------------|
|   | Email Address                                                                                                    |
| 8 | test@test.com                                                                                                    |
| 9 | <ul> <li>Email me when my payment is due.</li> <li>Email me when the payment has been sent.</li> <li>Email me if not paid by the due date.</li> </ul> |
| 4 | Save Changes                                                                                                    |

- **1.** Click the "Reminders" link.
- 2. Click the "Manage Email Reminders" link.
- **3.** Make the necessary changes.
- 4. Click the Save Changes button when you are finished making changes.

### **Editing Reminders**

If details to a payment change, you can make updates to your existing reminders to ensure all payments are paid on time.

| Pay From                                     | Details                                                                                                    |                             | Amount            | Deliver By |
|----------------------------------------------|----------------------------------------------------------------------------------------------------|-----------------------------|-------------------|------------|
|                                              | •                                                                                                    | 1                           | \$                |            |
| Available Balance: \$43.28                   |                                                                                                    | Activity                    | Reminders         | AutoPay    |
| Payment Center Reminders                     |                                                                                                    | Email Reminders             | 1                 | ×          |
| Reminders appear 3 days before               | re the payment is due.                                                                                                    | You're getting email        | reminders when th | e payment: |
| Frequency                                    |                                                                                                    | <ul> <li>Is due.</li> </ul> |                   |            |
| Monthly                                      |                                                                                                    | Manage Email Remi           | nders             |            |
| Typical Amount                               |                                                                                                    |                             |                   |            |
| \$1.00<br>Change Reminders<br>Stop Reminders |                                                                                                    |                             |                   |            |
| 3-                                           | Manage Reminders for<br>ypical Due Date<br>10/18/2017<br>Numeric date starting with the r<br>Typical Amount Due<br>\$ 1.00<br>Bill Received<br>Monthly<br>Remind Me in Advance<br>03 days<br>Email Address<br>test@test.com<br>© Email me when my paym<br>© Email me when my paym<br>© Email me when my paym<br>© Email me when my paym<br>© Email me in ot paid by th | nonth                       |                   |            |

- 1. Click the "Reminders" link.
- 2. Click the "Change Reminders" link.
- **3.** Make the necessary changes.
- 4. Click the Save Changes button when you are finished making changes.

### **Deleting Reminders**

You can remove an existing reminder if it is no longer needed.

|       |                                      |              |                              |                      |                | х |
|-------|--------------------------------------|--------------|------------------------------|----------------------|----------------|---|
|       | Details<br>Pay From                  |              |                              | Amount               | Deliver By     |   |
|       |                                      |              | •                            | \$                   |                |   |
|       | Available Balance: \$43.28           |              |                              |                      |                |   |
|       |                                      |              | Activity                     | Reminders            | <u>AutoPay</u> |   |
|       |                                      |              |                              |                      |                | × |
|       | nent Center Reminders                |              | Email Reminders              | U                    |                |   |
| Remi  | nders appear 3 days before the payme | nt is due.   | You're getting emai          | I reminders when the | e payment:     |   |
| Freq  | uency                                |              | <ul> <li>Is due.</li> </ul>  |                      |                |   |
| Mo    | onthly                               |              | Manage Email Ren             | <u>inders</u>        |                |   |
| Туріс | al Amount                            |              |                              |                      |                |   |
| \$1   | .00                                  |              |                              |                      |                |   |
| Chan  | ge Reminders                         |              |                              |                      |                |   |
| _     |                                      |              |                              |                      |                |   |
| Stop  | Reminders 2                          |              |                              |                      |                |   |
|       |                                      |              |                              |                      |                |   |
|       |                                      |              |                              |                      |                |   |
|       | Stop Reminder for                    |              |                              |                      | ×              |   |
|       | All instances of the reminder for    | w            | ill be stopped. To stop only | the current reminde  | r, select      |   |
|       | Dismiss in the Reminders section.    |              |                              |                      |                |   |
|       | Upcoming Due Date                    | Oct 18, 2017 |                              |                      |                |   |
|       | Typical Amount                       | \$1.00       |                              |                      |                |   |
|       | Frequency                            | Monthly      |                              |                      |                |   |
|       | Lead Time                            | 03 days      |                              |                      |                |   |
|       | Email Alerts                         | ~            |                              |                      |                |   |
|       |                                      | v            |                              |                      |                |   |
|       |                                      |              |                              |                      |                |   |
|       | 3-                                   | Stop Remin   | der <u>Keep Reminder</u>     |                      |                |   |
|       |                                      |              |                              |                      |                |   |

- 1. Click the "Reminders" link.
- 2. Click the "Stop Reminders" link.
- 3. Click the Stop Reminder button when you are finished making changes.

### **Editing Account Name**

Within the Account tab, you can edit an account nickname at anytime.

| Manage Accounts |         |      |                |        |                   |                           |
|-----------------|---------|------|----------------|--------|-------------------|---------------------------|
|                 | Account | ^    | Account Number | ~      | Available Balance | Sed for                   |
| ZB, NA DBA      |         | 1000 |                | \$0.00 |                   | Bill Pay only             |
|                 |         |      |                |        | Move Payments Cha | nge Name Delete Account   |
| ZB, NA DBA      |         | 100  |                | \$0.00 | 1                 | Bill Pay only             |
|                 |         |      |                |        | Cha               | nge Name   Delete Account |
|                 |         |      |                |        |                   |                           |
| ZB, NA DBA      | )-2     | 100  |                | \$0.00 |                   | Bill Pay only             |
|                 |         |      |                |        |                   | 3 - Save Cancel           |

Click the **Accounts** tab.

- **1.** Click the "Change Name" link.
- **2.** Make the necessary changes.
- **3.** Click the "Save" link when you are finished making changes.

#### **Deleting an Account**

If an account is no longer needed or you have a new account, you can easily delete the account, but it does not erase data from an existing payment using this account.

| Manage Acc | counts                |                                                                               |               |                                   |
|------------|-----------------------|-------------------------------------------------------------------------------|---------------|-----------------------------------|
|            | Account               | Account Number                                                                | r Available I | Balance A Used for                |
| ZB, NA DBA |                       | 100                                                                           | \$0.00        | Bill Pay only                     |
|            |                       |                                                                               | Move Pa       | yments Change Name Delete Account |
| ZB, NA DBA |                       | 1000                                                                          | \$0.00        | Bill Pay only                     |
|            |                       |                                                                               |               | Change Name Delete Account        |
|            |                       |                                                                               |               |                                   |
|            | Are you sure you want | to delete ZB, NA DBA                                                          |               | ×                                 |
|            | 10000                 |                                                                               |               |                                   |
|            |                       | actions from this account, including<br>ders you've set up for this account w |               | utomatically, they                |
|            | This action cannot be | undone.                                                                       |               |                                   |
|            |                       |                                                                               |               |                                   |
|            | 2-                    | Delete Account Do Not Delet                                                   | e Account     |                                   |

Click the **Accounts** tab.

- **1.** Click the "Delete Account" link.
- 2. Click the **Delete Account** button to permanently remove an account.

#### **Statement Delivery**

You can change how you like to receive your monthly statements for your primary account. Paper statements are physically delivered to you in the mail, while E-Statements are sent in PDFs through email.

| PDF Ver                                                    | rification                                                                                                    |                           |                                                                           |                         |  |  |
|------------------------------------------------------------|----------------------------------------------------------------------------------------------------|---------------------------|---------------------------------------------------------------------------|-------------------------|--|--|
| The E-Sign Act                                             | The E-Sign Act requires us to verify that you are able to view PDFs. Please help us by following these two steps: |                           |                                                                           |                         |  |  |
|                                                            | ress "Get Code"—you will see a P<br>opy and paste.<br>Get Code                                                    | DF with a code for you to | 2 Paste the code exactly as it appears int<br>Verify. ( Can't see a PDF?) | to this field and click |  |  |
| Statement                                                  | Delivery                                                                                                    |                           |                                                                           |                         |  |  |
| Account ^                                                  |                                                                                                    | Delivery Type             | Address                                                                   | <u> </u>                |  |  |
| Internal                                                   |                                                                                                    | E-Statement               | Seaged and Stangelson's con-                                              | 3-0                     |  |  |
| Personal Savings                                           | 1071080                                                                                                    | E-Statement               | angebe@brighten.on                                                        | Ø                       |  |  |
| View E-Statement Delivery Agreement Delivery Preferences X |                                                                                                    |                           |                                                                           |                         |  |  |
|                                                            |                                                                                                    | Account                   | ECKING 0110<br>pe                                                         | 4                       |  |  |
|                                                            |                                                                                                    |                           | 5-(                                                                       | Save                    |  |  |

In the Documents tab, click eStatement Preferences.

- 1. Click the **Get Code** button to verify that you can view a PDF.
- **2.** A PDF with a code appears. Type the code into the verification field and click the **Verify** button.
- **3.** Edit or add a delivery destination by clicking the  $\mathscr{P}$  icon at the end of the account line.
- 4. Use the drop-down to choose your "Delivery Type."
- 5. Click the **Save** button when you are finished.

#### Statements

The Statements feature is a great virtual filing system for your bank statements, saving you paper. By storing your statements electronically, your account information is always readily available when you need it.

| Statements                                  |
|---------------------------------------------|
| 1-Account                                   |
| 2-Date                                      |
| 3-Document Type                             |
| 4 Download document View and print document |

In the **Documents** tab, click **Statements & Notices**.

- 1. Choose an account to work with using the "Account" drop-down.
- 2. Choose a date for the statement using the "Date" drop-down.
- 3. Use the "Document Type" drop-down to select a file format.
- 4. Click the **Download document** button to download the document.
- 5. Click the View and print document button to view and print the document.

#### **Stop Payment Request**

#### **Single Check**

If you're ever worried about a pending written check, you can initiate a stop payment request to prevent that check from being processed. Once approved, the stop payment remains in effect for a specific amount of time. Each stop payment can cost a fee, for current fee information, please call us during our business hours at 781-785-8111.

| Stop Payment                                                                                                    |
|----------------------------------------------------------------------------------------------------|
| Complete the fields below to create a stop payment. Stop Payments are for checks only and will be effective for 6 months. A stop payment fee will apply. |
| Request type  Single Check                                                                                                    |
| Check Range                                                                                                    |
| Account                                                                                                    |
| 2 Select an account                                                                                                    |
| Check number                                                                                                    |
| 4 Check amount (optional)<br>\$0.00 Check date (optional)                                                                                                |
| 6 Payee name (optional)                                                                                                    |
| 7 (Note (optional)                                                                                                    |
| 8 Request stop payment                                                                                                    |

#### In the Help & Services tab, click Stop Payment.

- 1. Select "Single Check."
- 2. Select the appropriate account using the drop-down.
- **3.** Enter the check number.
- **4.** (Optional) Enter the amount.
- **5.** (Optional) Enter the date of the check using the calendar feature.
- **6.** (Optional) Enter the payee.
- 7. (Optional) Enter a note.
- 8. Click the **Request stop payment** button when you are finished.

Services: Stop Payment Request

#### **Multiple Checks**

If you're ever worried about multiple pending written checks, you can initiate a stop payment request to prevent the checks from being processed. Once approved, the stop payment remains in effect for six months. Each stop payment can cost a fee, for current fee information, please call us during our business hours at 781-785-8111.

| Stop Payment |                                                            |                                                           |
|--------------|------------------------------------------------------------|-----------------------------------------------------------|
|              | a stop payment. Stop Payments are for checks only and will | be effective for 6 months. A stop payment fee will apply. |
| Requ         | uest type                                                  |                                                           |
| 0:           | Single Check                                               |                                                           |
|              | Check Range                                                |                                                           |
|              | count                                                      |                                                           |
| 2-5          | elect an account                                           | $\sim$                                                    |
|              | rting check number                                         | Ending check number                                       |
| 3-           |                                                            |                                                           |
| Star         | rting date (optional)                                      | Ending date (optional)                                    |
| 4-           | Ē                                                          | )<br>E                                                    |
|              | te (optional)                                              |                                                           |
| 5-           |                                                            |                                                           |
|              |                                                            |                                                           |
|              |                                                            | 6 Request stop payment                                    |

In the Help & Services tab, click Stop Payment.

- 1. Select "Check Range."
- **2.** Select the appropriate account.
- **3.** Enter the starting and ending check numbers.
- **4.** (Optional) Enter the starting and ending dates of the checks using the calendar.
- **5.** (Optional) Enter a note.
- 6. Click the **Request stop payment** button when you are finished.

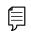

**Note**: You can view the approval status of a stop payment in the Digital Banking Activity.

### **Check Reorder**

If you've previously ordered checks through Leader Bank, you can conveniently reorder checks online at any time on our trusted vendor's website.

| Check Reorder                            |     |  |  |
|------------------------------------------|-----|--|--|
| Please choose an account to reorder chec | ks. |  |  |
| PRIME SHARE XXXX \$0.19                  |     |  |  |
| HSA SHARE XXXX \$0.00                    |     |  |  |
| MONEY MARKET CHECKING XXXX \$0           | .02 |  |  |

In the Help & Services tab, click on Check Reorder.

- **1.** Choose the account you want checks ordered for.
- 2. Complete your order on our vendor's website.

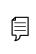

**Note**: If you notice that you are missing checks, please contact us right away so that we can take precautions to safeguard against identity theft and fraud.

## Settings

### **Quick Balance**

Quick Balance allows you to check your account balances for up to five accounts from the login page of the Leader Bank mobile app without needing to log in. It is recommended that you secure your device with a passcode. You can disable this feature at any time.

#### **To Enable Quick Balance**

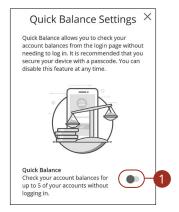

Log in to the Leader Bank App. In the **Settings** tab, tap **Quick Balance**.

**1.** Slide the "Quick Balance" toggle to On.

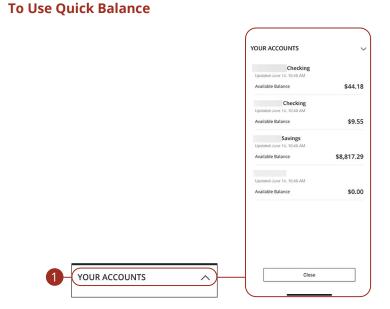

Open the Leader Bank App.

Ē

Ē

1. Tap "Your Accounts" to view your account balances.

**Note**: To change which accounts are viewable when using Quick Balance, you must log into the mobile app, and re-order your accounts with in the **Home** page, then log off the app and tap **Quick Balance** again.

**Note**: Quick Balance supports only one user ID per device; you may have a user ID and Quick Balance saved to more than one device. If you change Quick Balance settings on one device, setting changes will apply across all devices. For your security, we recommend you lock your phone between uses.

# Settings

#### Manage Accounts

The Home page and your accounts should appear in a way that is fitting for you. Account names and the order in which they appear on the home page, as well as the order of account groups and account group names, can be changed to suit your needs.

|   | Account Preferences<br>Click anywhere on the account row If you would like to add/edit an account nickname, enable SMS/Text banking or view account details. Group and sort accounts as they are displayed on the<br>homepage. |   |
|---|----------------------------------------------------------------------------------------------------|---|
|   | Q         Search by account label, name, nickname, number, or product type                                                                                                    | ] |
| 3 | Accounts Accounts                                                                                                    | 0 |
|   | LEADER CHECKING 0110                                                                                                    |   |
| 4 | Details<br>Online Display Name<br>LEADER CHECKING                                                                                                    |   |
| 5 | Accounts                                                                                                    |   |
|   | Account Visibility<br>Home                                                                                                    |   |

In the Settings tab, click Manage Accounts.

- 1. Select the up or down arrows on the right side to change the order of your accounts.
- 2. Use the **Account Visibility** switch to toggle whether or not your account is visible on the Home page.
- **3.** Click the  $\swarrow$  icon to change the nickname of a group or an account. Make your changes and click the checkmark to save it.
- **4.** Click the  $\swarrow$  icon to change the Online Display Name of an account. Make your changes and click the checkmark to save it.
- 5. Use the "Account" drop-down to change the group that account is in.

## Settings

### Accessibility

We want Digital Banking to be useful and accessible to everyone. High contrast mode lightens the menu on the left side of the screen for better visibility.

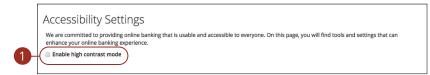

In the Settings tab, click Accessibility.

Check the box next to "Enable high contrast mode."

If you have any questions, please contact Leader Bank Client Services at: **781-785-8111** or Toll Free **855-294-4488** Monday - Friday 8am - 8pm | Saturday 9am - 5pm | Sunday 9am - 2pm

> clientservices@leaderbank.com www.leaderbank.com/video-banking

# **\* Leader**Bank

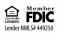